## **EducoSoft**

**Student Users Guide**

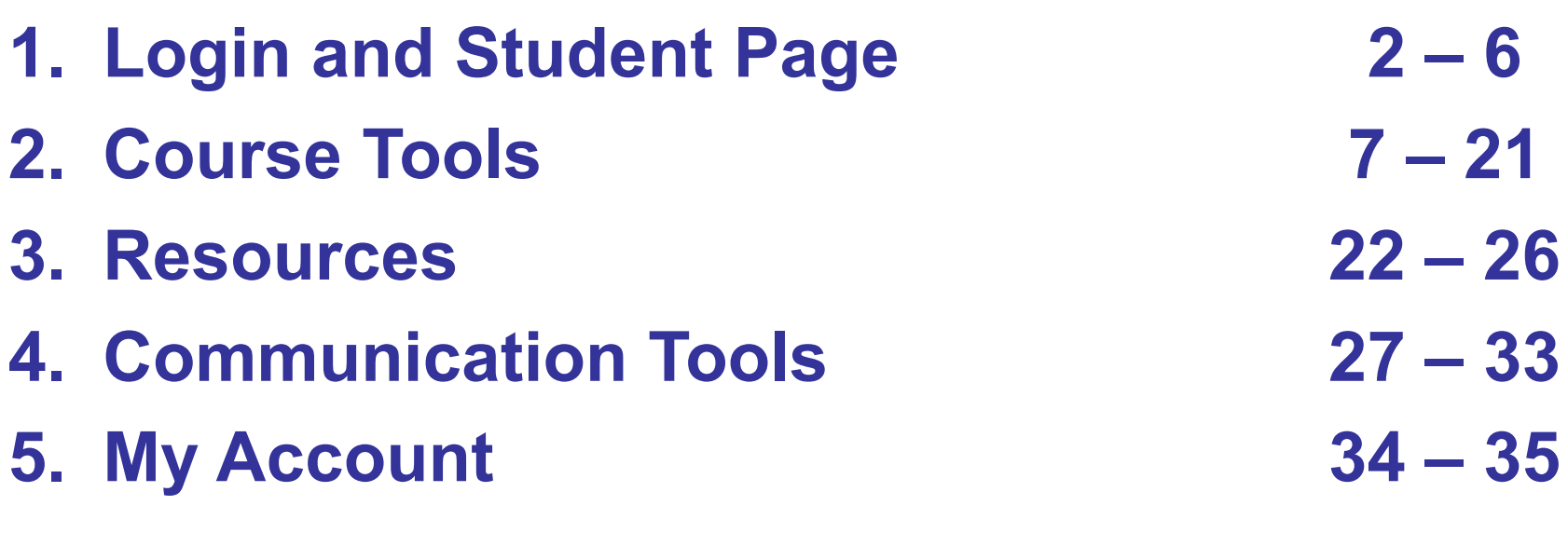

## **1. EducoSoft Home**

# **Go to "www.educosoft.com"**

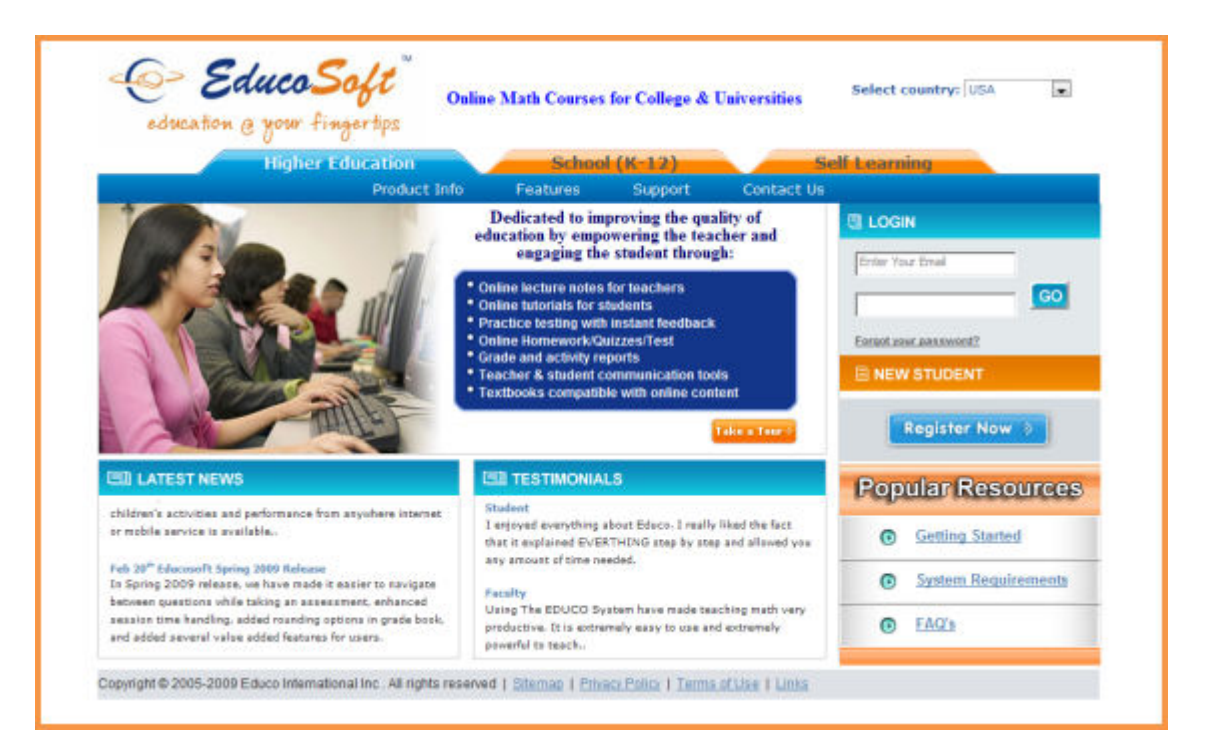

## **Student Login**

- To Login as a Student
	- Enter your e-mail ID
	- Enter your password
	- Click Go

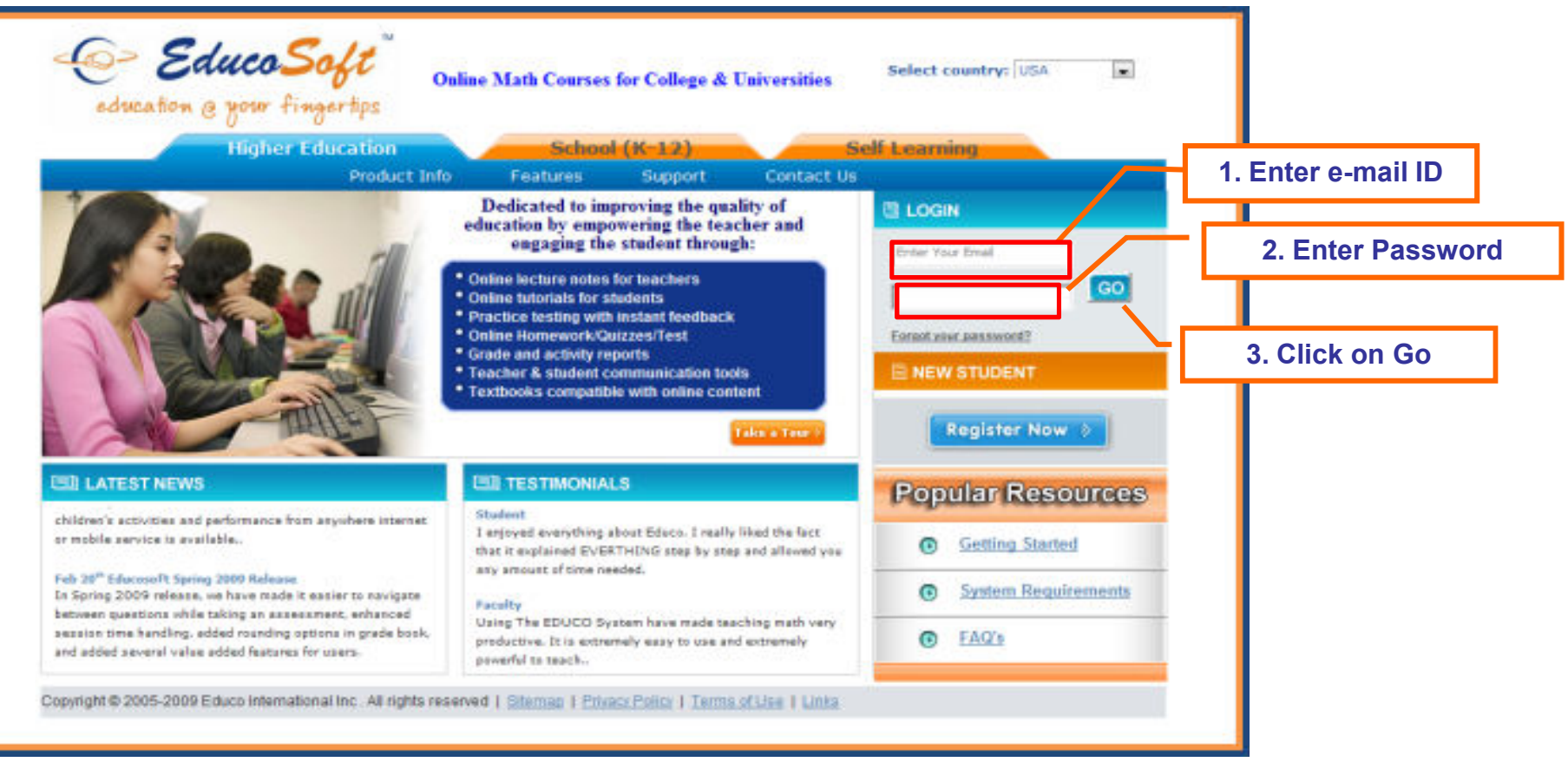

#### **Student Home Page (1/3)**EducoSoft<sup>™</sup> **<sup>1</sup> <sup>3</sup> 5 <sup>10</sup> 9**Select Section ELC-GA | Fall 2009 | Beginning Algebra | Test Section € Contact Instructor **<sup>2</sup> <sup>7</sup>4 6** $\Re$  Course Tools **<sup>8</sup>Student Name1**F Syllabus **Home – Home page for Student View. 2LLI** Tutorials **3My Profile - To View/Edit Profile** Ê Assessments **Support – To Contact Educo 4**My Grade **FAQ – Frequently Asked Questions 5**ШÌ. **Activity Report LLI** Bookmarks **6 Logout Contact Instructor – To Contact your Instructor** Notepad **78Select Section- Select a different course to view**  Resources **From current or previous term**<sup>1</sup><sup>2</sup> Communication **Institution9A My Account 10 Term<sup>诊</sup> Survey**

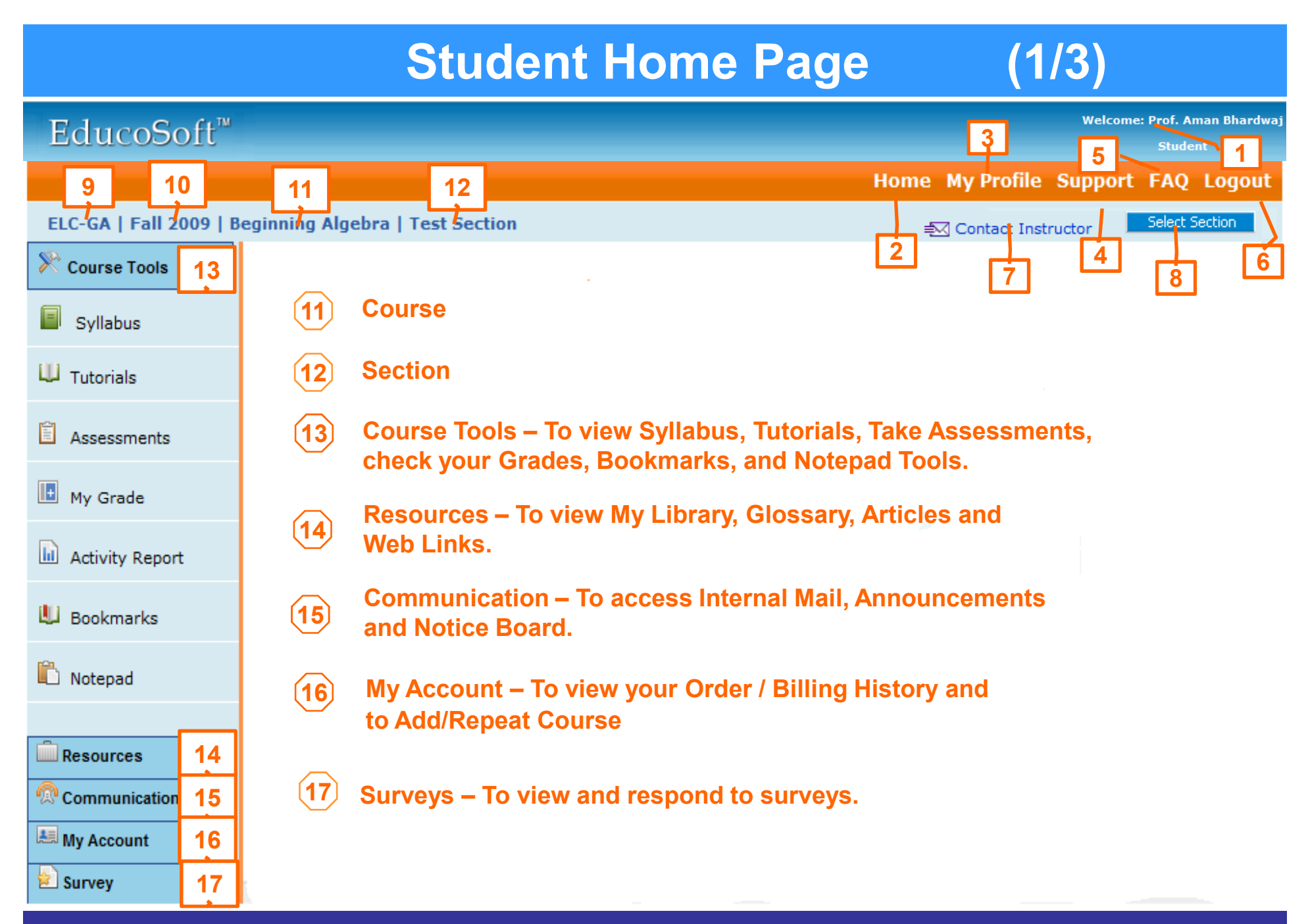

## **Student Home Page (1/3)**

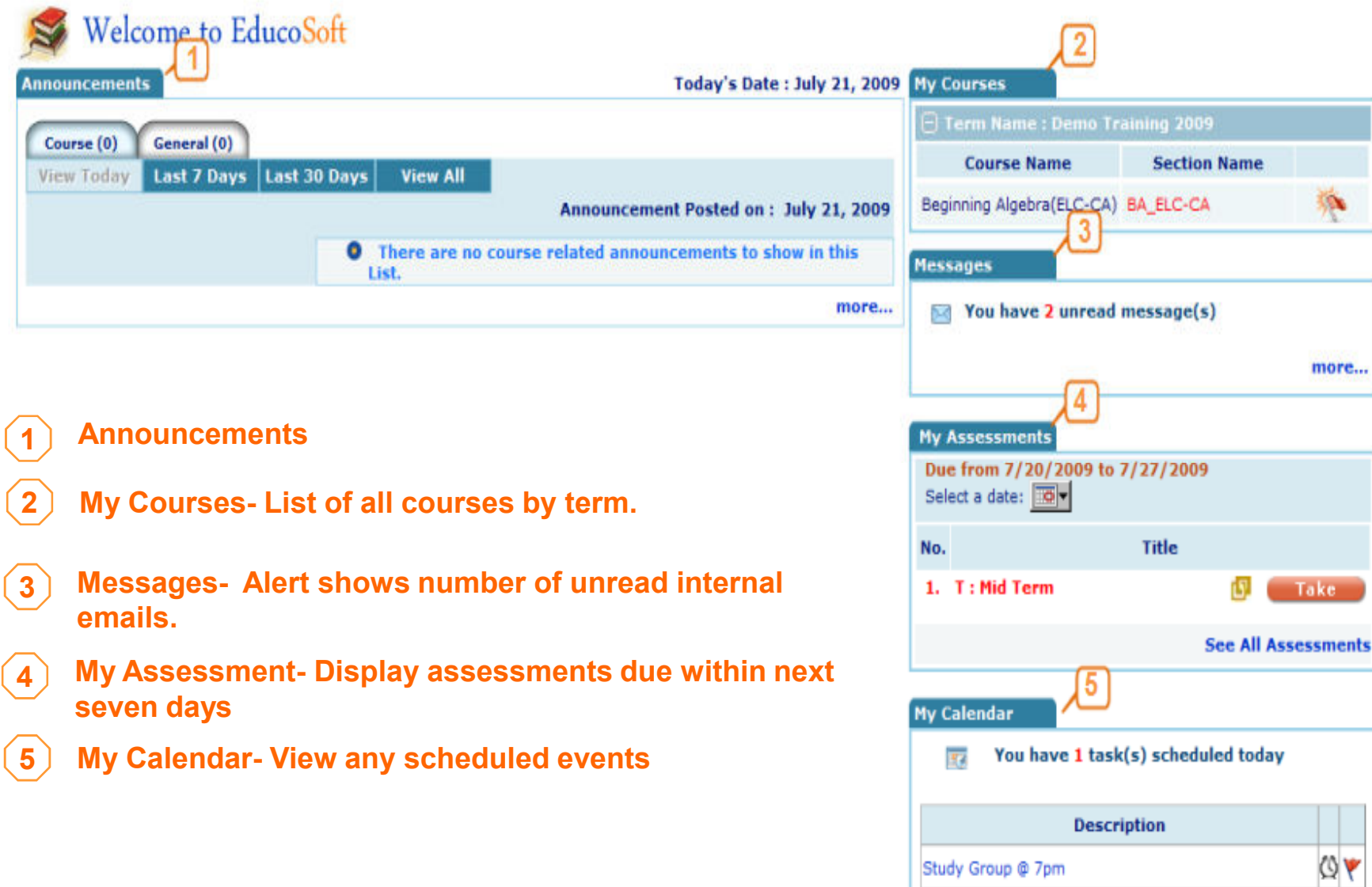

## **2. Course Tools**

- **2.1Syllabus**
- **2.2Tutorials**
- **2.3 Assessments**
- **2.4 My Grades**
- **2.5 Activity Reports**
- **2.6 Bookmark**
- **2.7 Notepad**

## **2.1 Course Tools – Syllabus**

### **Click on "Syllabus" link to View Class Syllabus.**

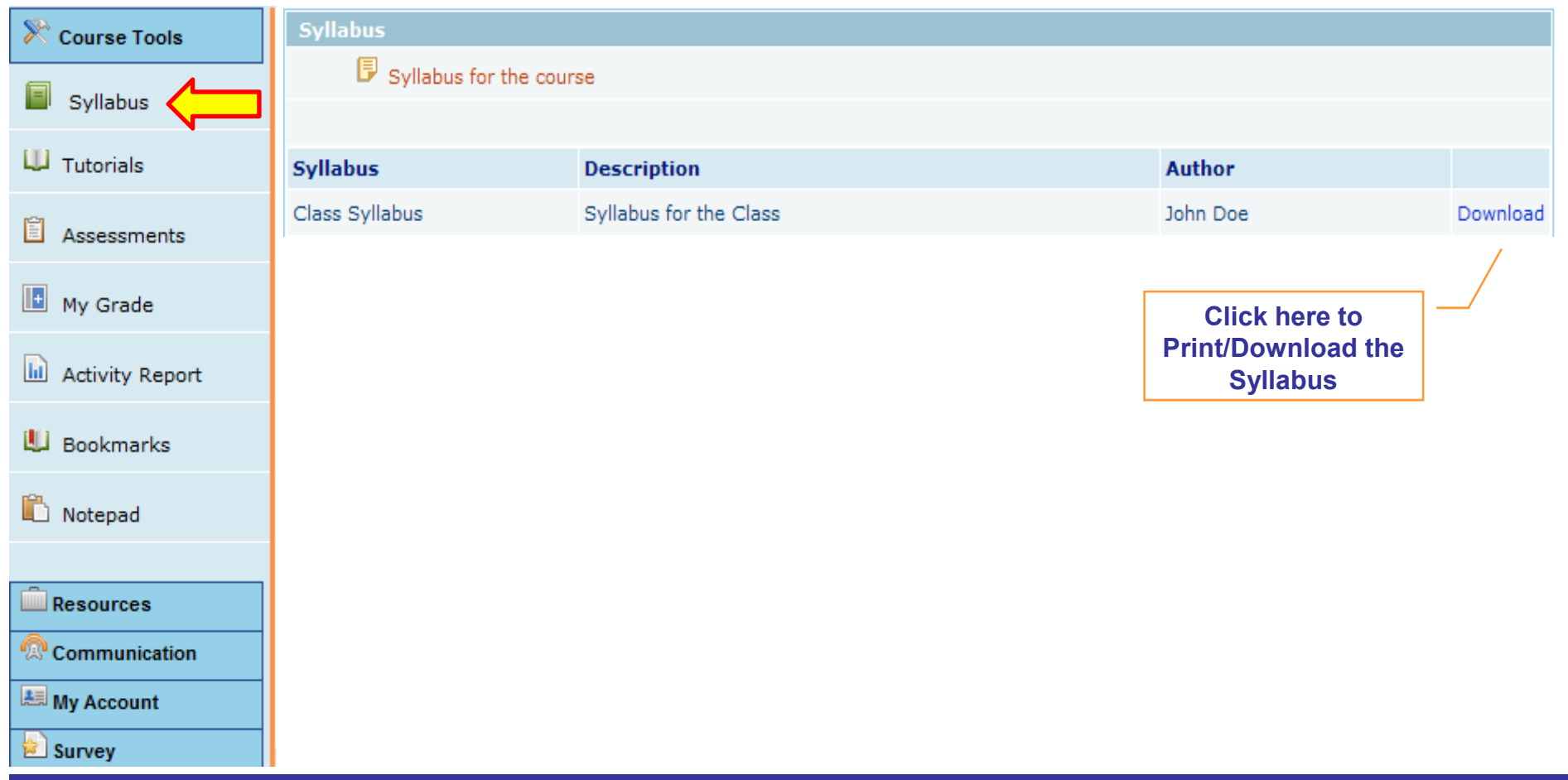

## **2.2 Course Tools – Tutorials 1/2**

#### **Click on "Tutorials" link to view tutorials.**

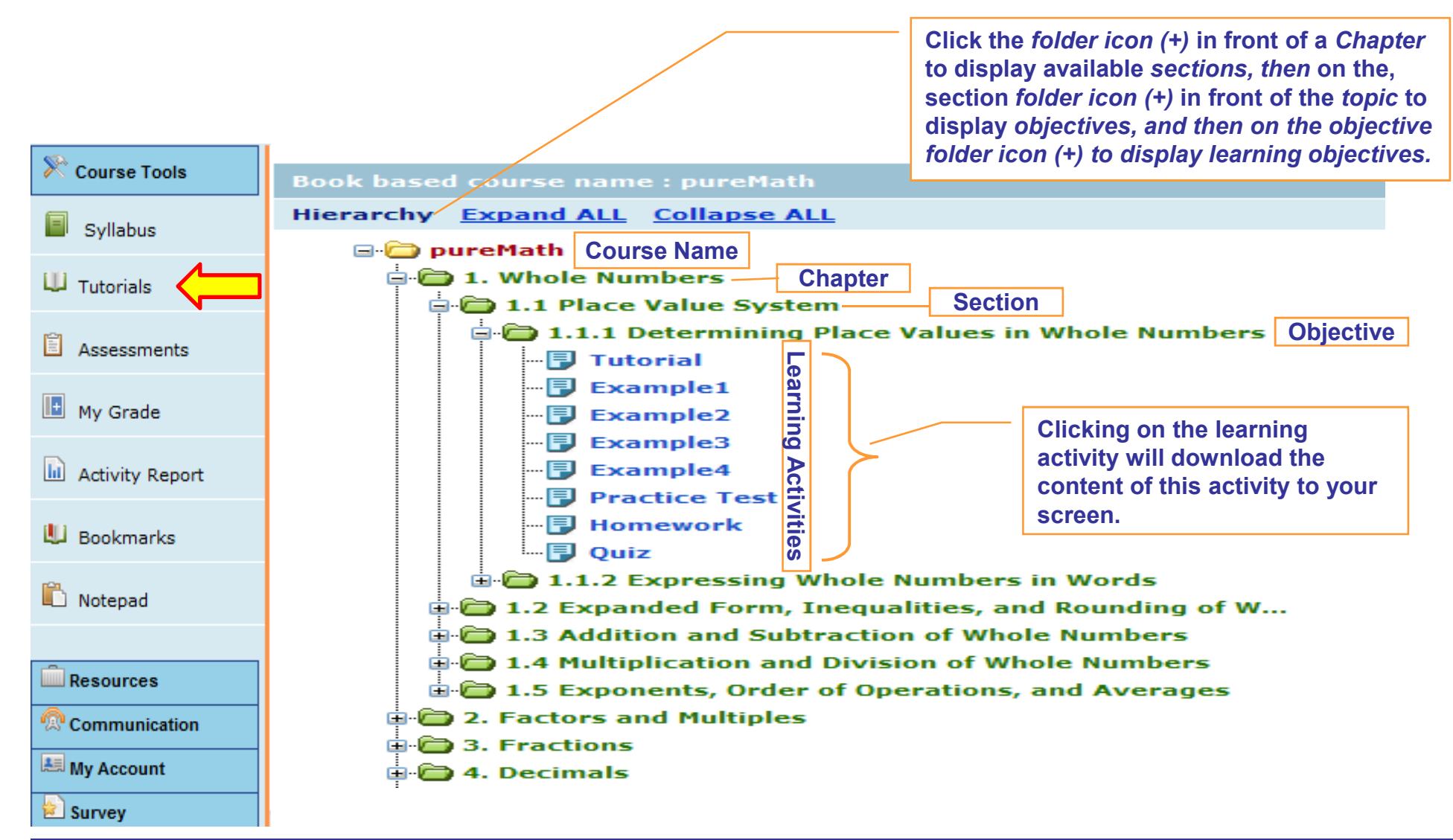

## **2.2 Course Tools – Tutorials 2/2**

#### View tutorials step by step.

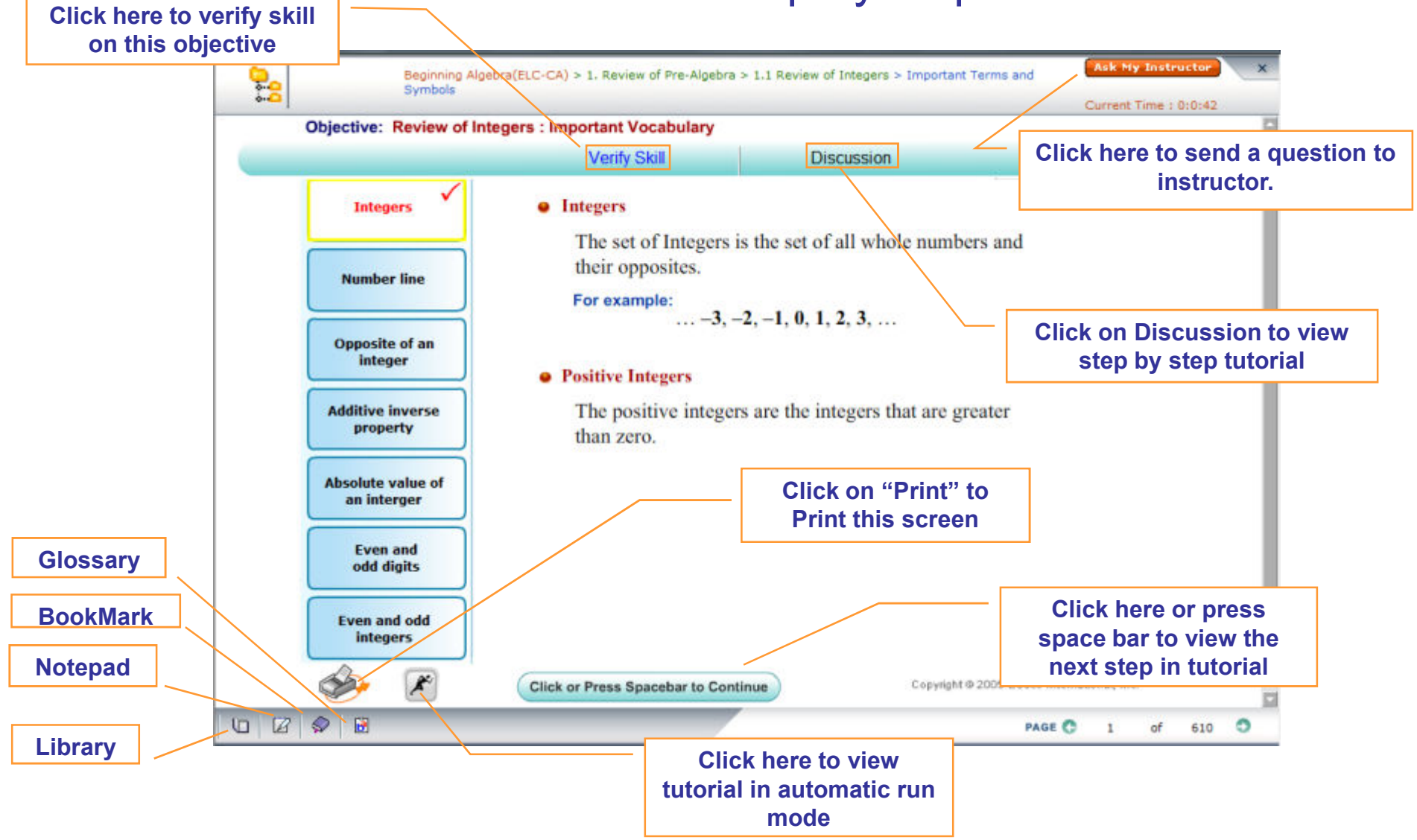

## **2.3 Course Tools - Assessments 1/7**

#### Click on "Assessments" link to view tests/assignments.

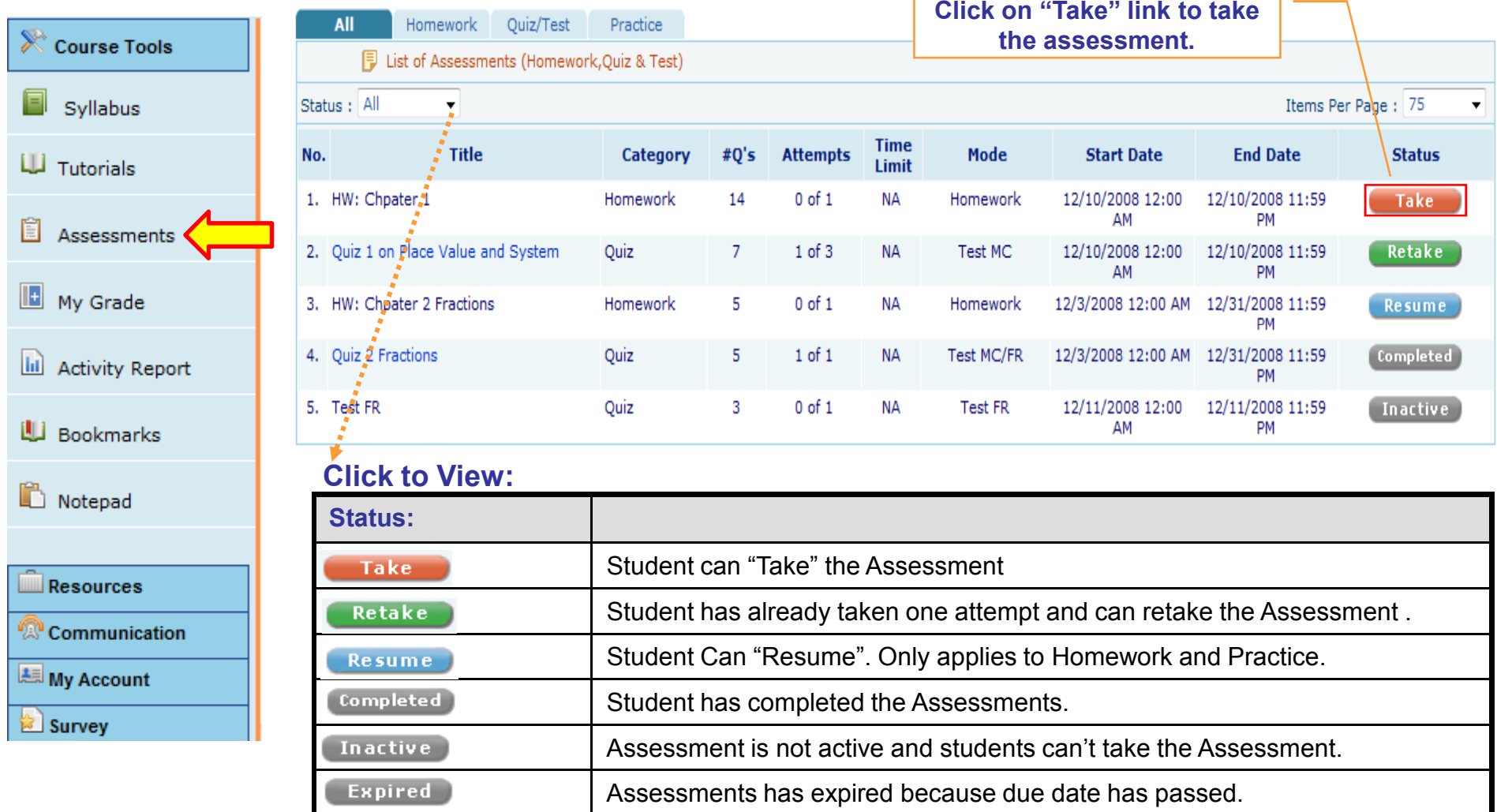

## **2.3 Course Tools | Assessments 2/7**

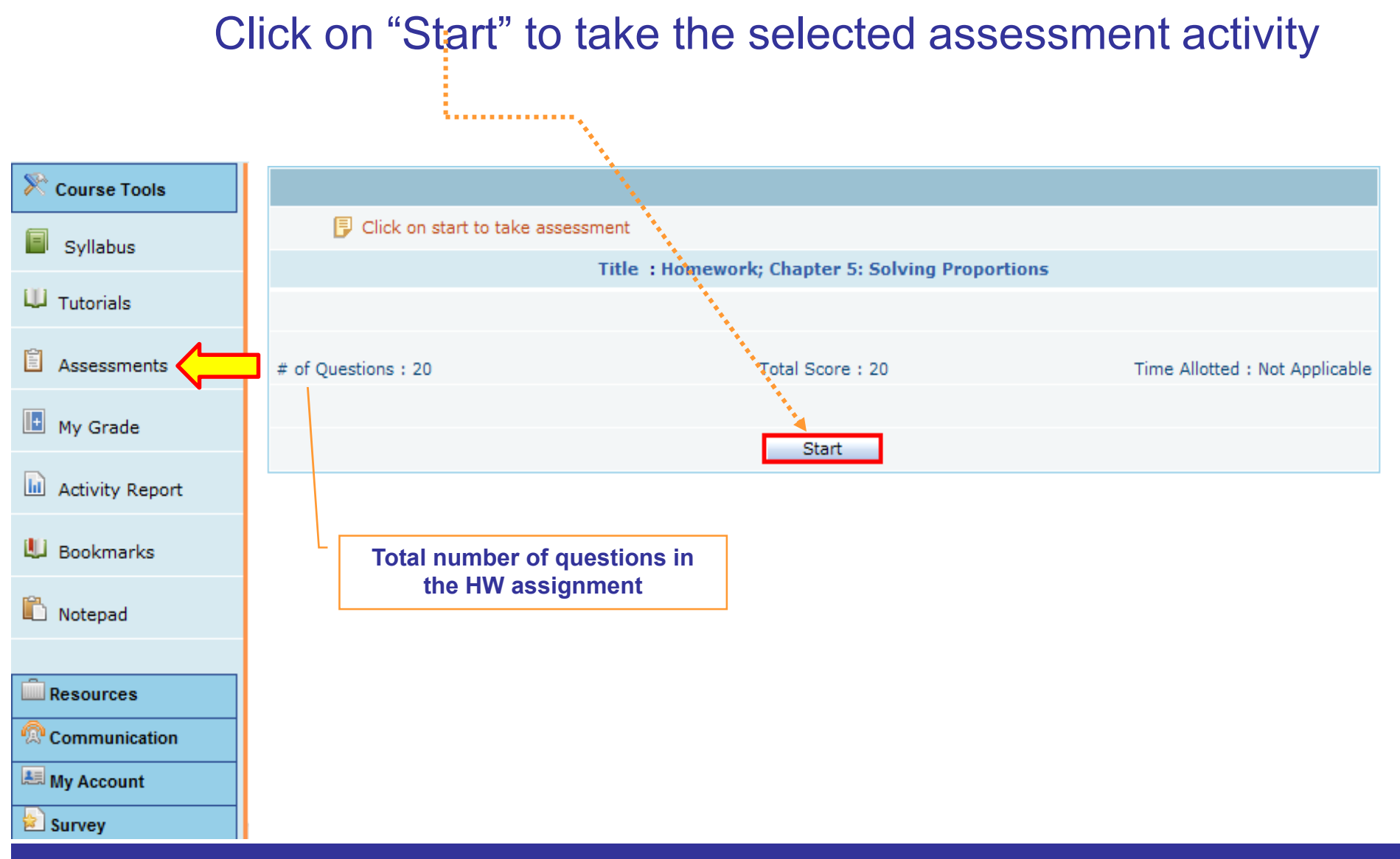

## **2.3 Course Tools | Assessments 3/7**

#### **Assessments with Prerequisites.**

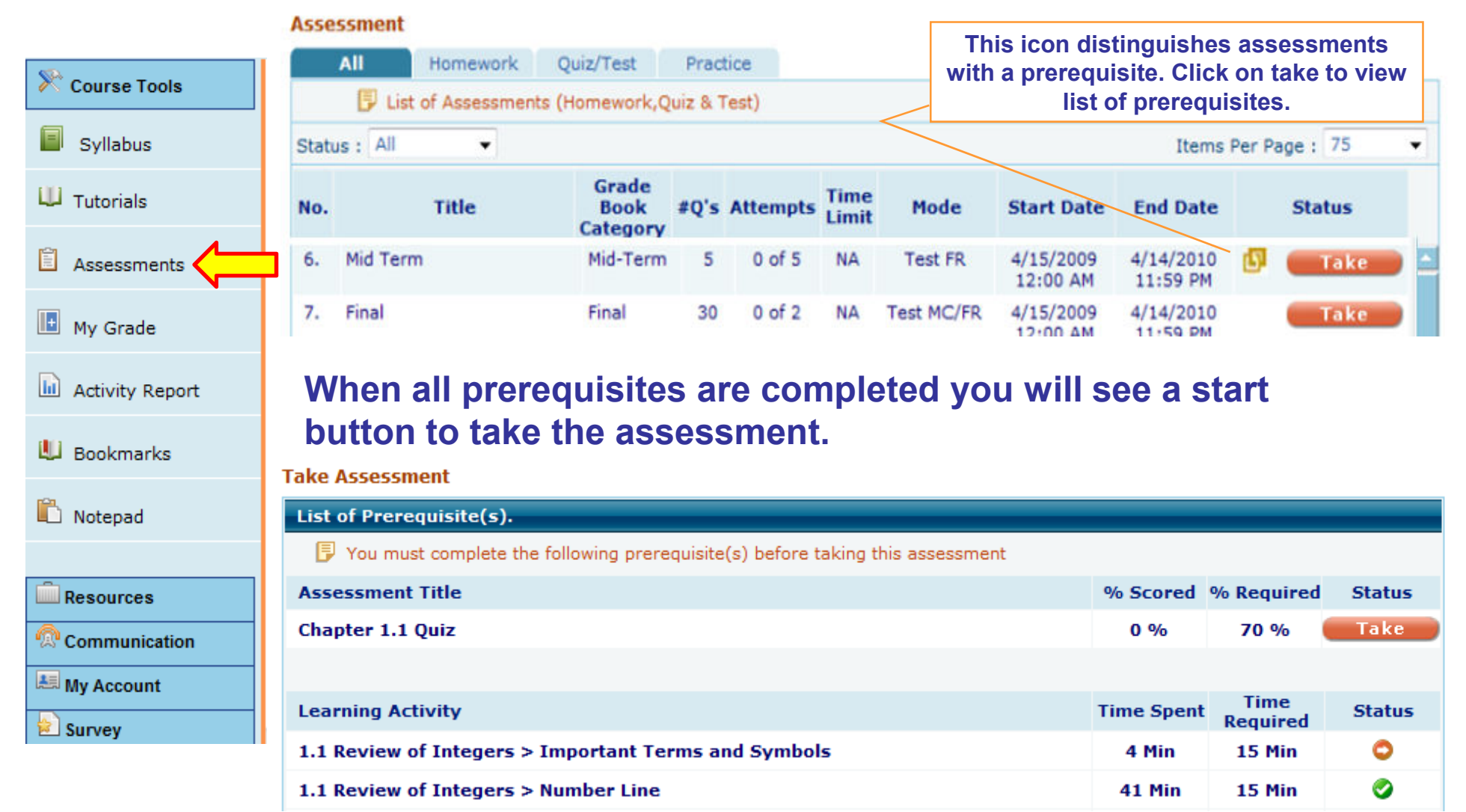

#### **2.3.1 Course Tools – Assessments - Homework FR 4/7**

- •Clicking on "**Start"** button displays the selected Homework FR (Free-Response).
- • Enter the answer to the first question. First version of each question contains Solution (sample question); therefore, it is not counted for grades.
- •Click on Next to go to the next question or see the solution, if you need help.
- •Click on "**Submit**" to submit the HW and view results.

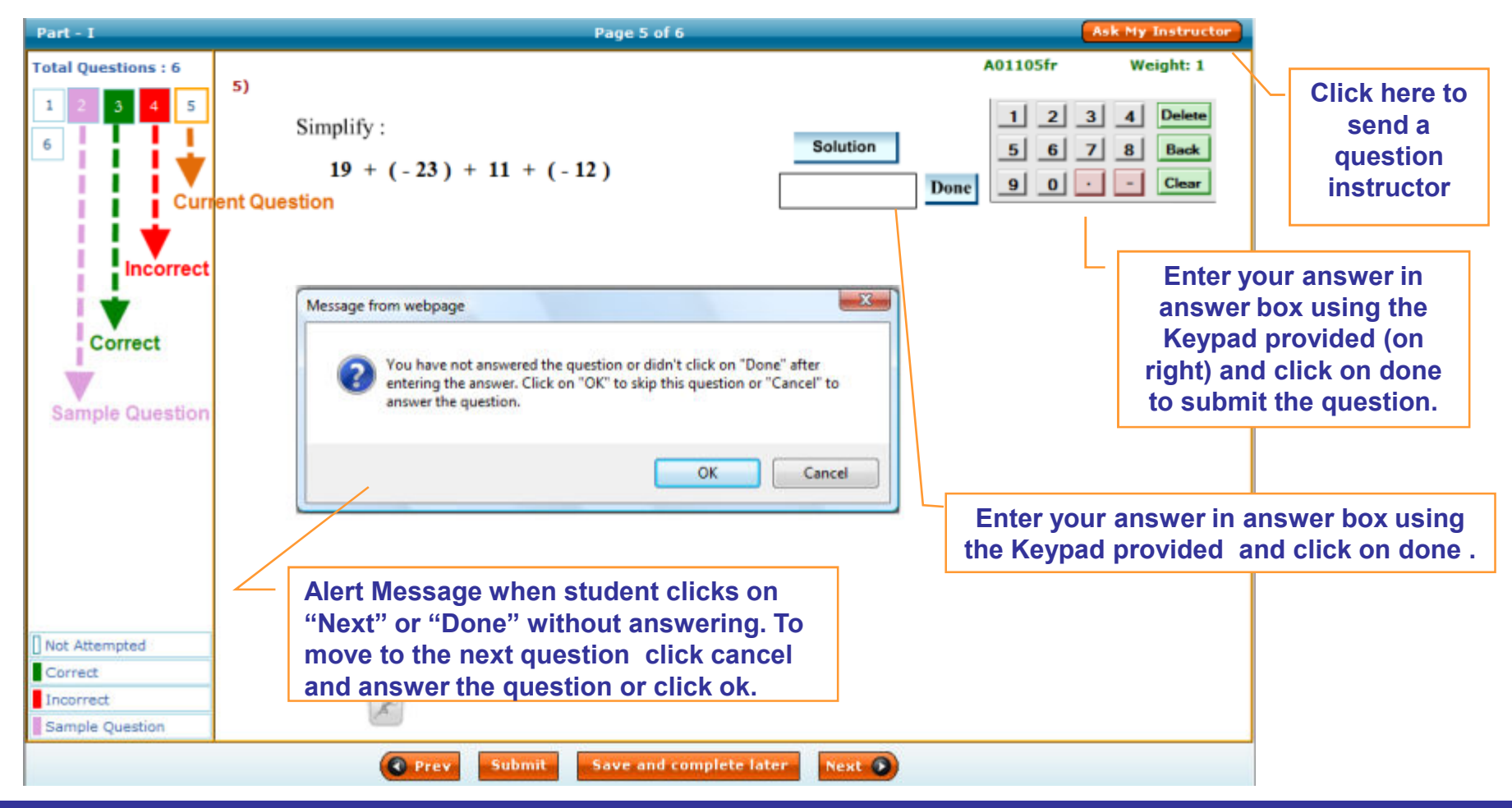

#### **2.3.2 Course Tools – Assessments - Actual (Quiz/Test) 5/7**

- •Click on "**Start"** button displays the selected Actual Quiz/Test.
- •Enter the answer to the first question.
- •Click on Next to go to the next question or see the solution, if you need help.
- •Click on "**Submit**" to submit the quiz/test and view results.

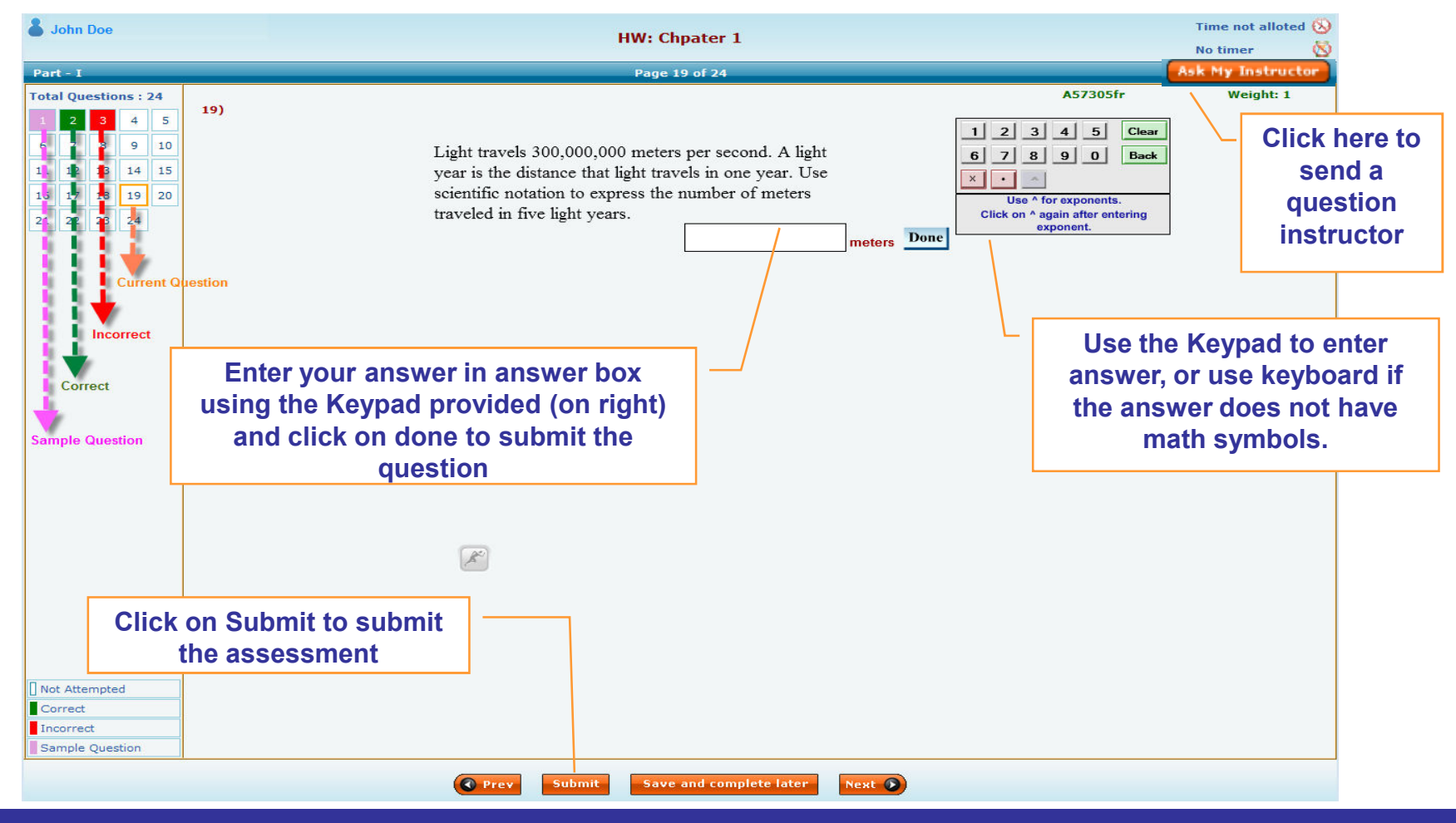

## **2.3.3 Course Tools – Assessments - Practice 6/7**

- •Click on "**Start"** button displays the assessment on screen
- •Select the best answer for multiple choice questions.
- •Click on "**Submit**" to submit the completed practice test.

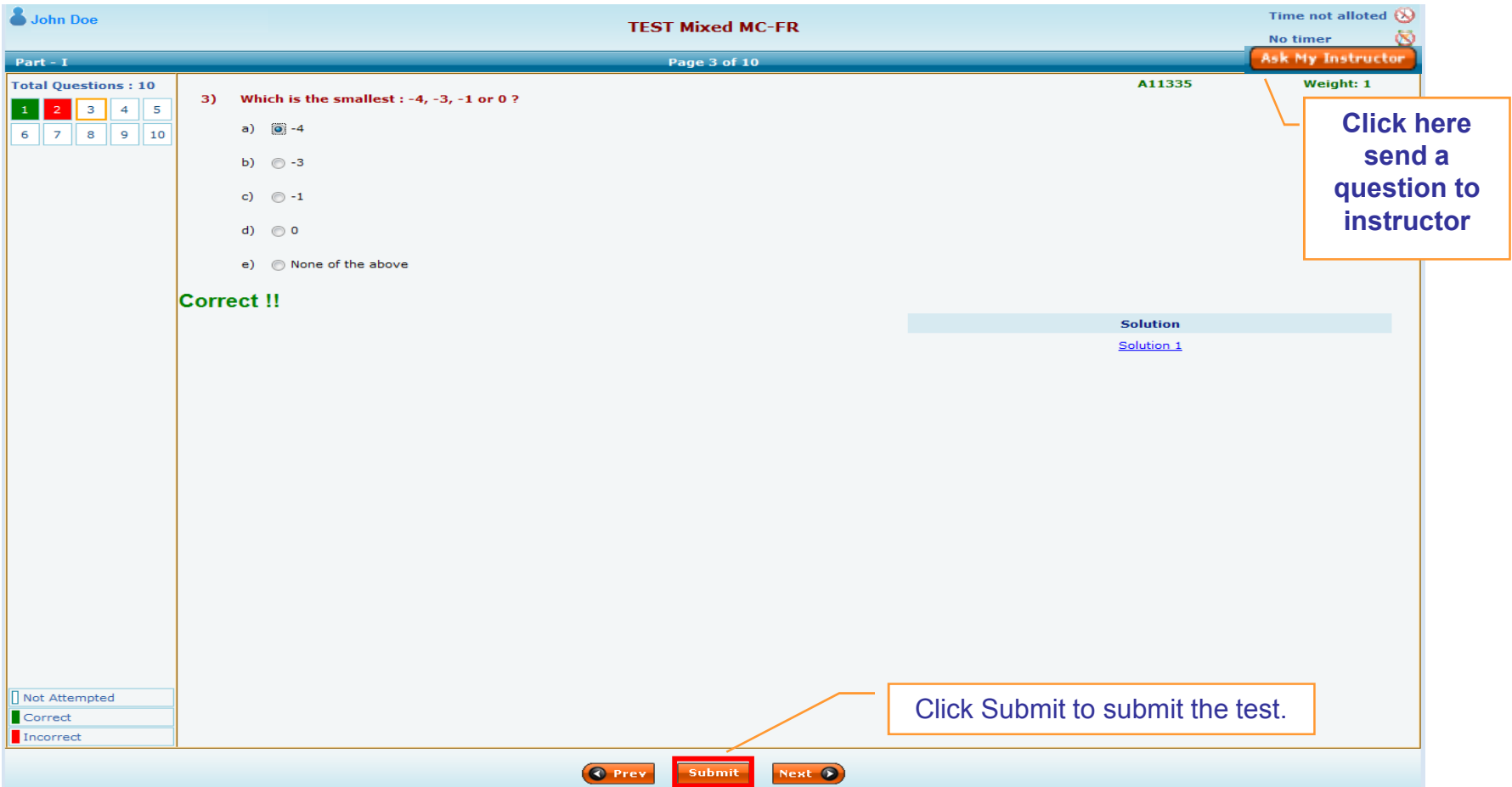

## **2.3.4 Course Tools - Results 7/7**

- $\bullet$ After submitting assessment, result page is shown.
- •View the results and also diagnostic reports.

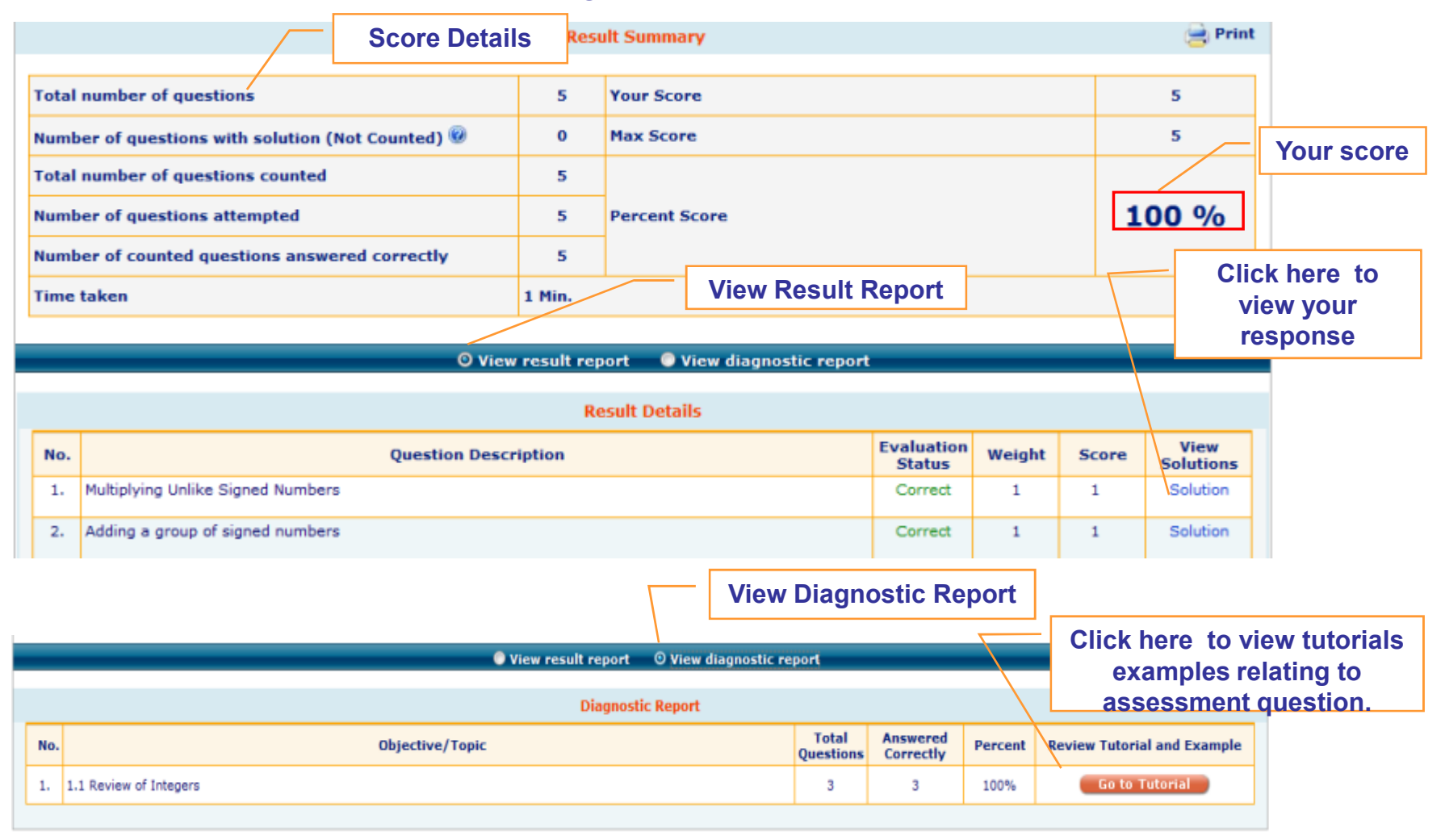

## **2.4 Course Tools - My Grades**

#### Click on "My Grades" link to view your grade report.

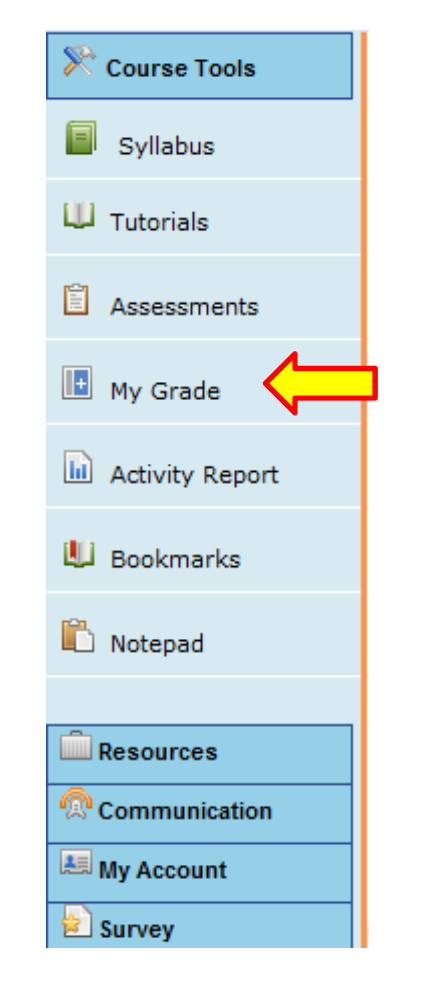

#### **Summary Grade Report**

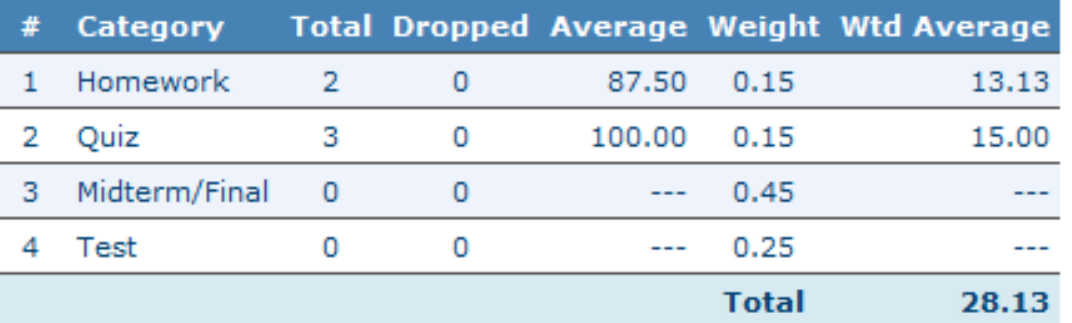

Final Average = 
$$
\frac{28.13}{0.30}
$$
 = 93.75

Grade =  $A$ 

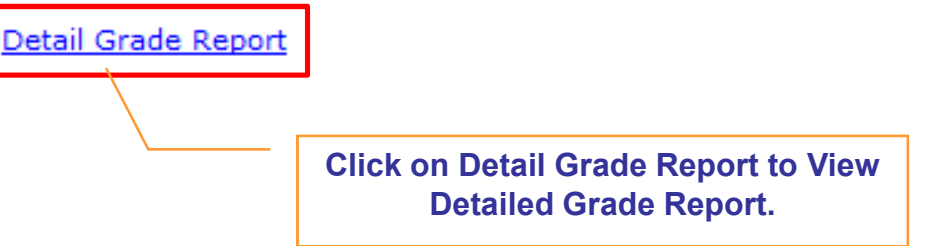

## **2.5 Course Tools - Activity Report**

- $\bullet$ **Click on "Reports" tab to view Activity Report Link.**
- •**Click on "Activity Report" link to view detailed activity time.**

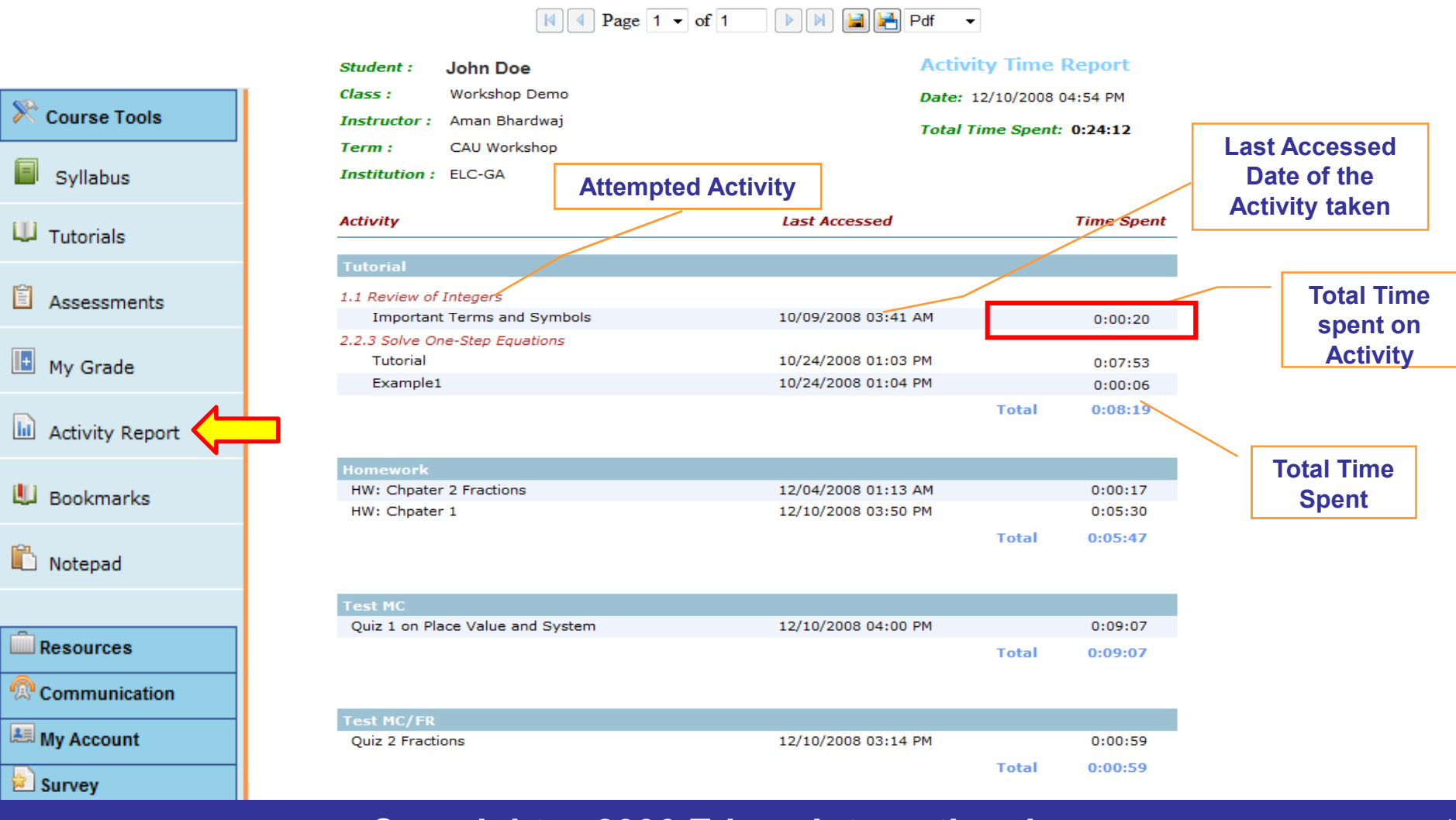

## **2.6 Course Tools - Bookmarks**

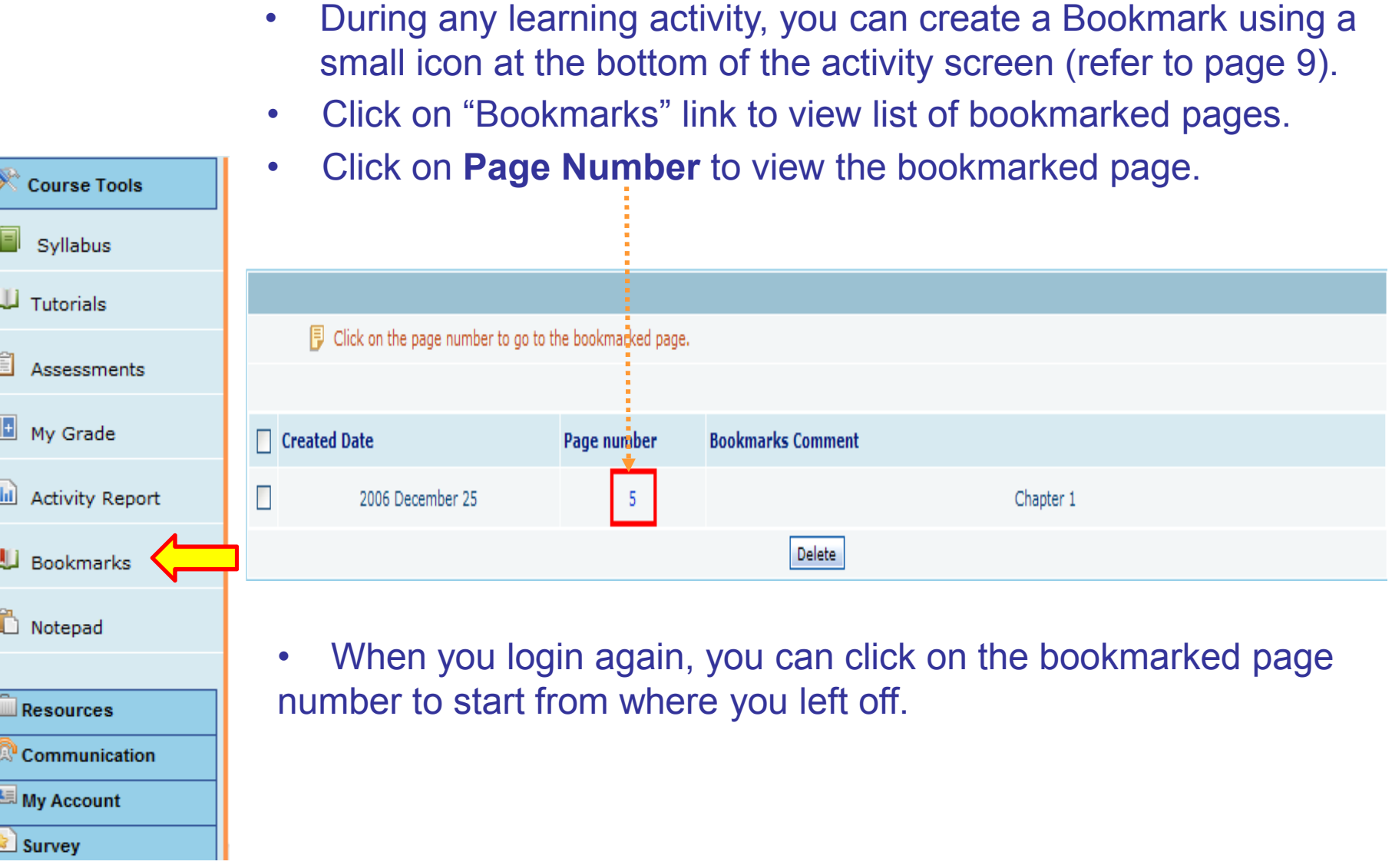

## **2.7 Course Tools - Notepad**

- $\bullet$  While using any learning activity, you may take notes for your records, by using a small notepad icon at the page of the activity screen (refer to page 9).
- •Click on "Notepad" link to view notes for the selected Course Level.

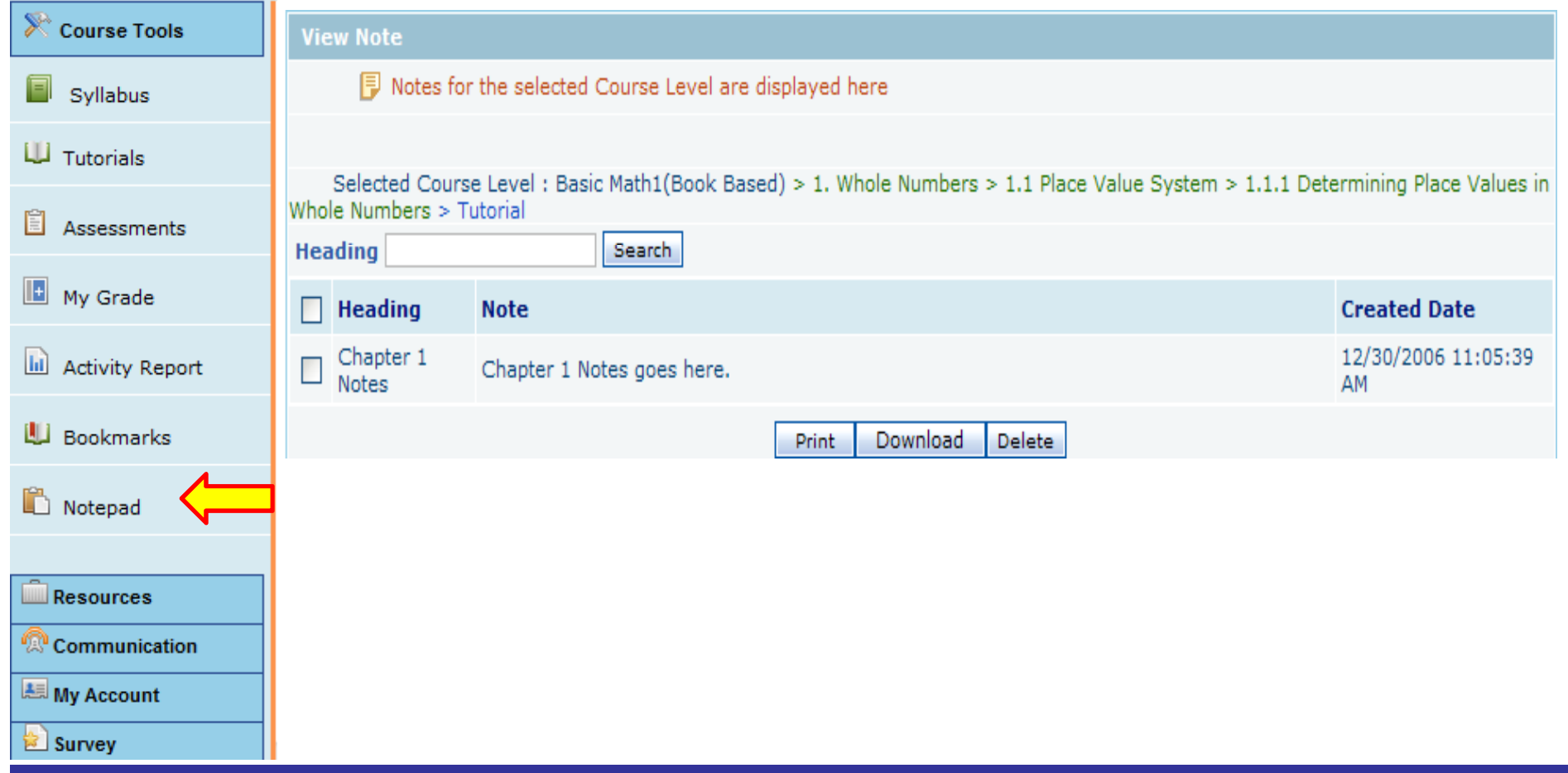

### **3. Course Resources**

- **3.1 My Library**
- **3.2 Glossary**
- **3.3 Articles**
- **3.4 Web links**

## **3.1 Resources - My Library**

- •Click on "**Resources**" link to view resources tabs.
- $\bullet$  Click on "**My Library"** to view list of articles and web links imported from "**Articles**" and "**Web Links**".
- •Click on the Title of the Article to view the article.

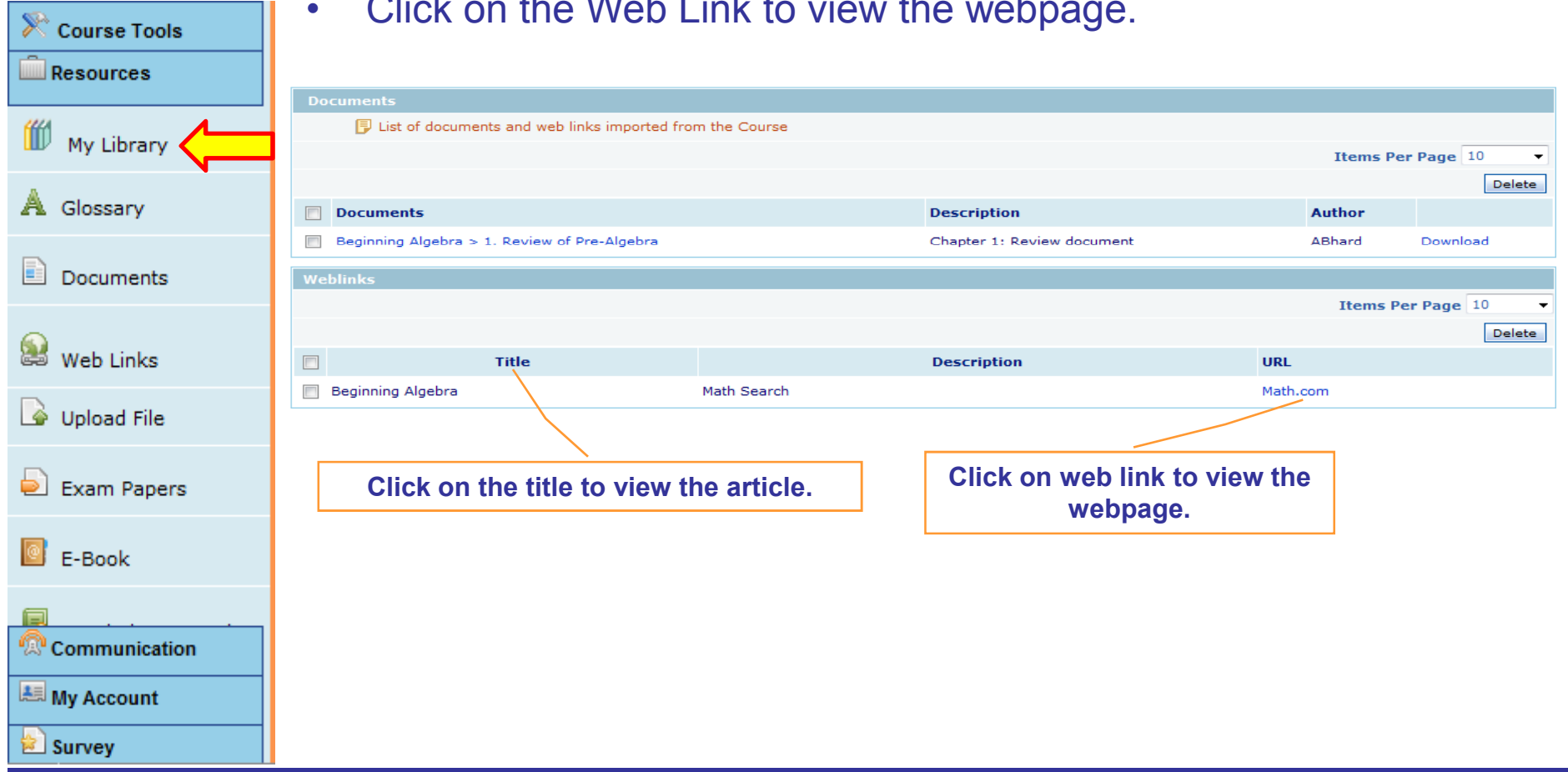

Click on the Web Link to view the webpage.

## **3.2 Resources – Glossary**

#### Click on "**Glossary"** to view list of glossary words.

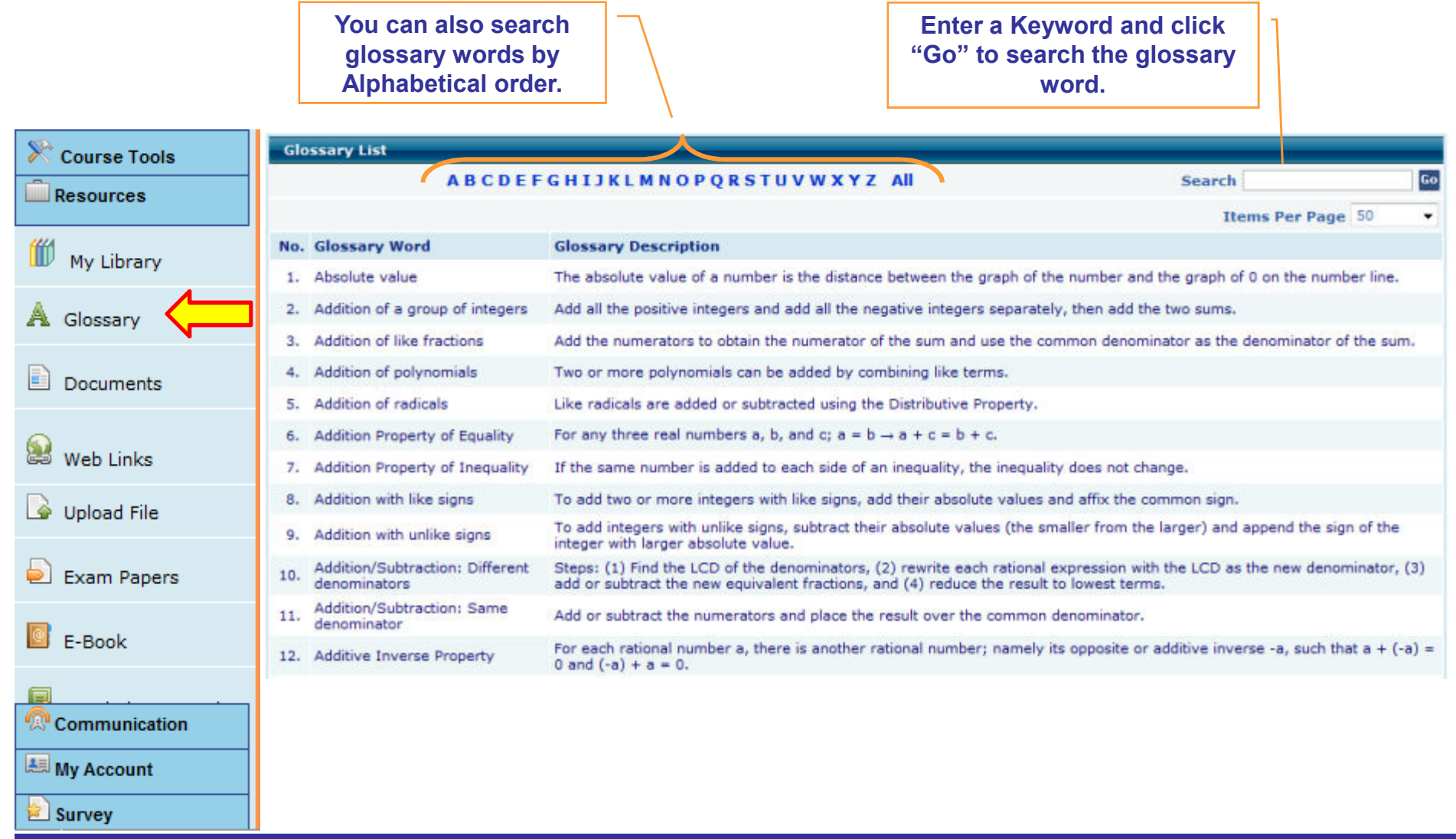

## **3.3 Resources – Documents**

#### Click on "**Documents"** to view list of Articles posted by your instructor.

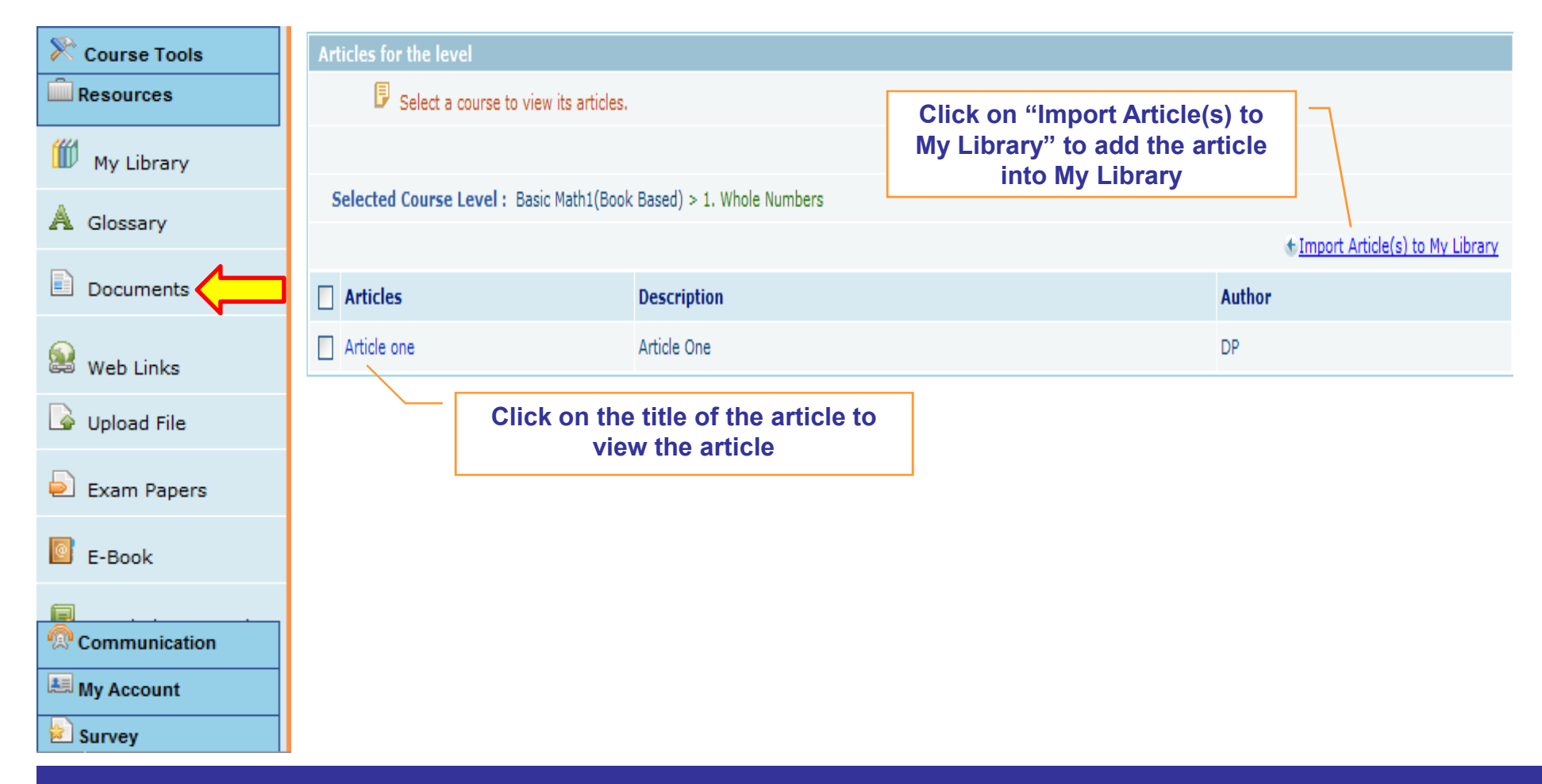

### **3.4 Resources – Web Links**

Click on "**Web Links"** link to view list of web links added by your instructor.

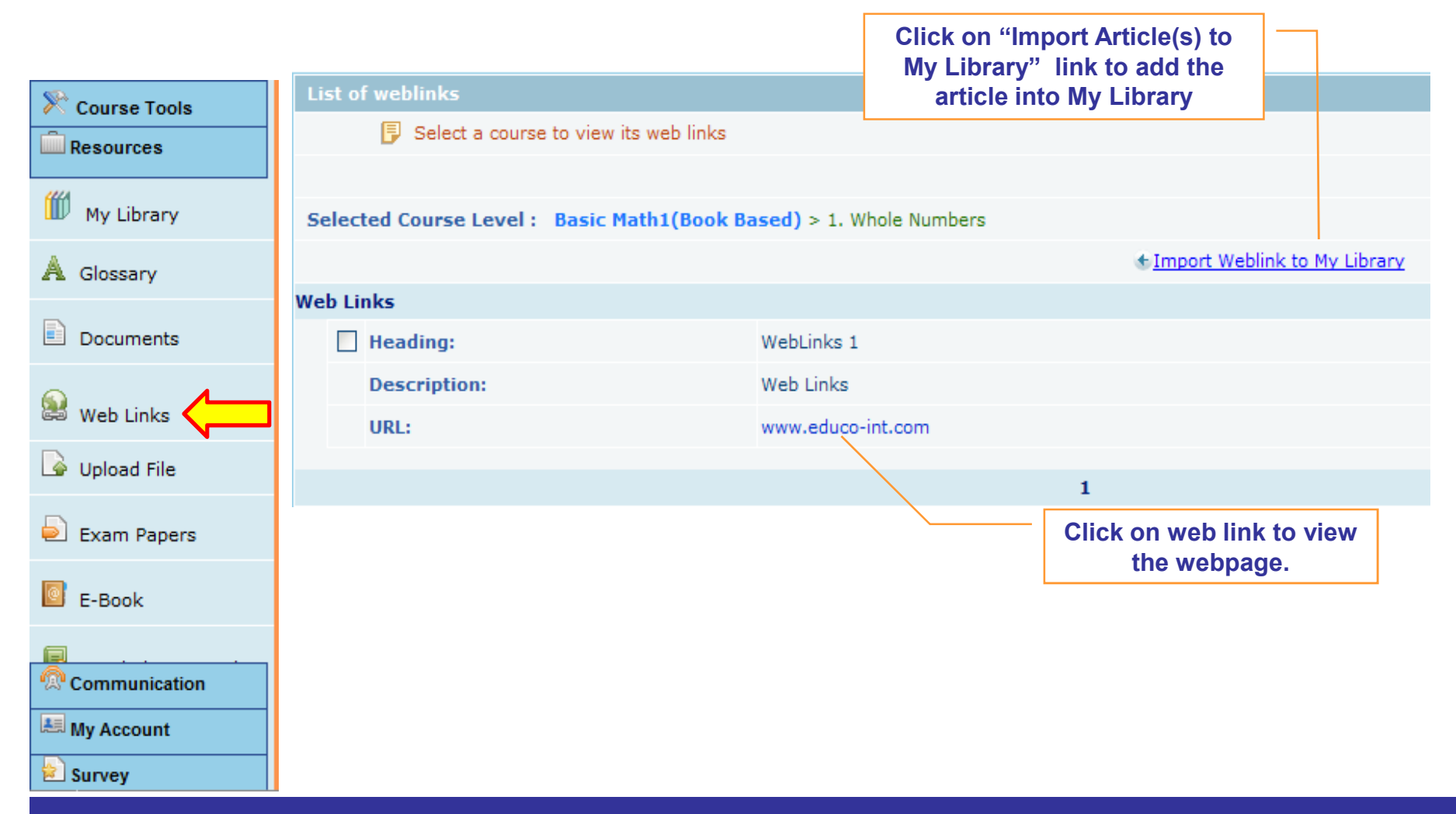

## **4. Communication**

- **4.1 Internal Mail**
- **4.2 Announcements**
- **4.3Chat**
- **4.4Discussion Forum**

## **4.1 Communication – Internal Mail 1/3**

- •**Click on "Communication" link to view list of communication tools.**
- **Click on "Internal Mail" tab to view received e-mail.**

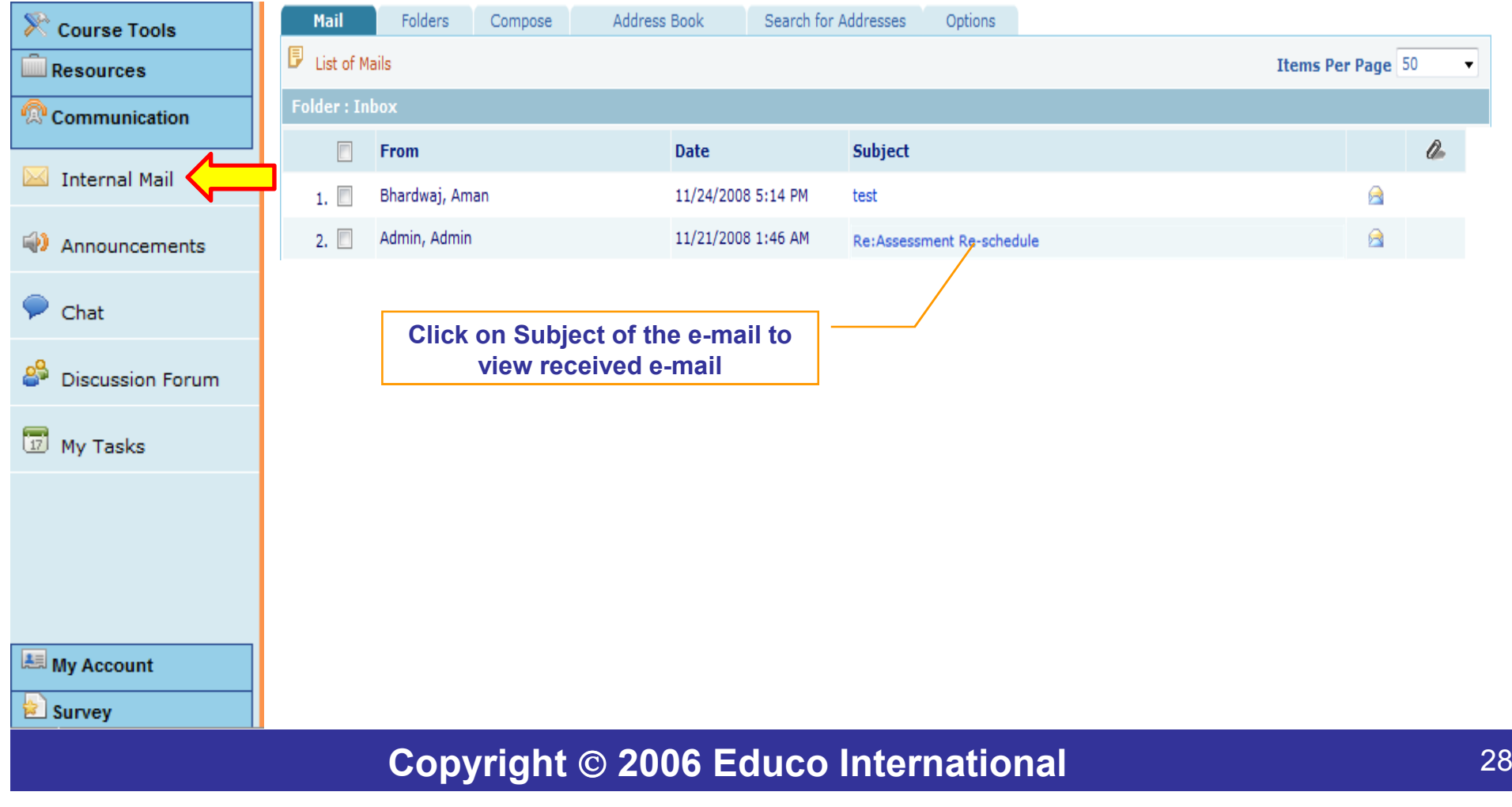

## **4.1 Communication – Internal Mail 2/3**

#### **Click "Folders" tab to view Inbox/Sent Items/Drafts.**

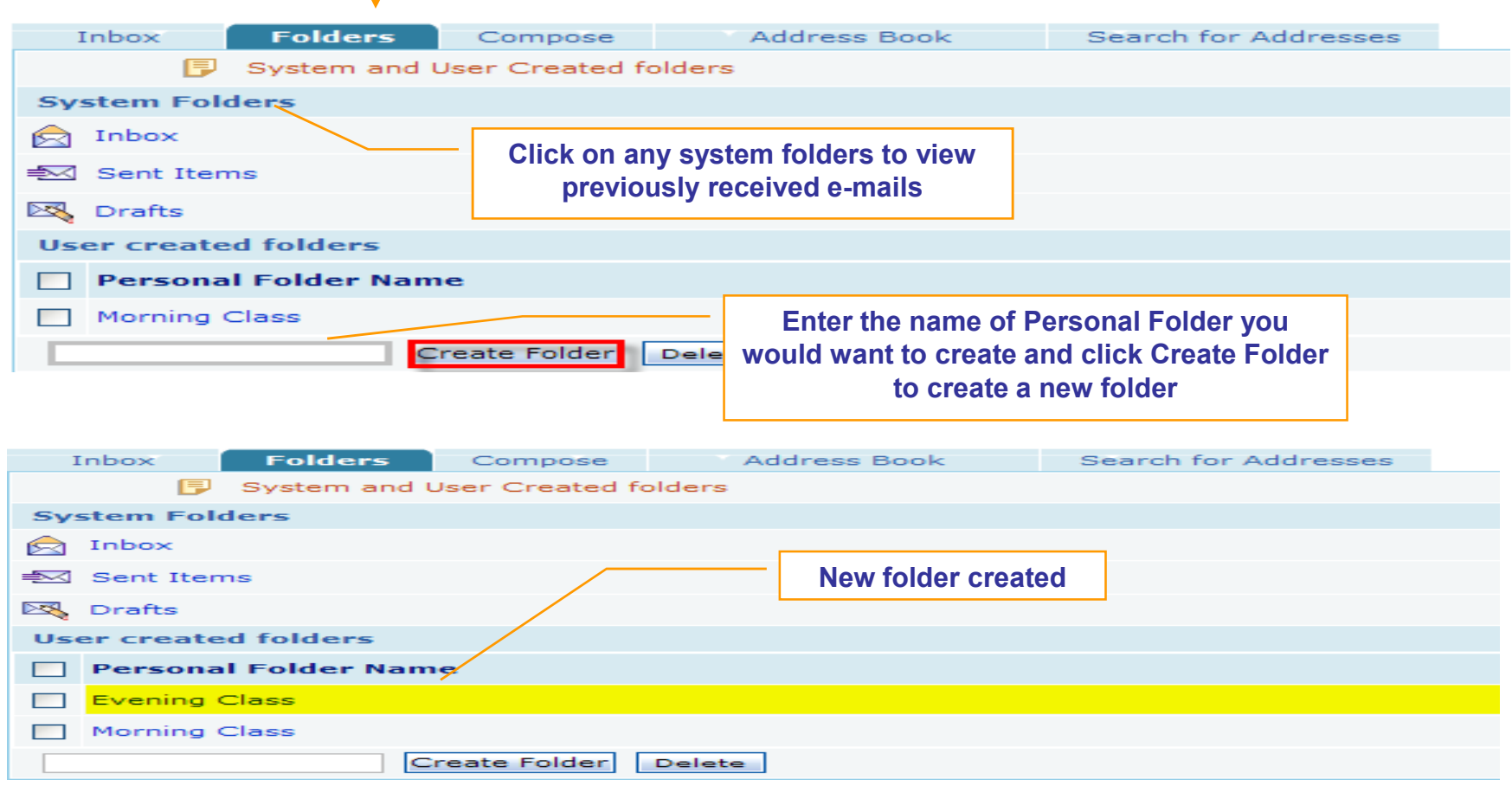

## **4.1 Communication – Internal Mail 3/3**

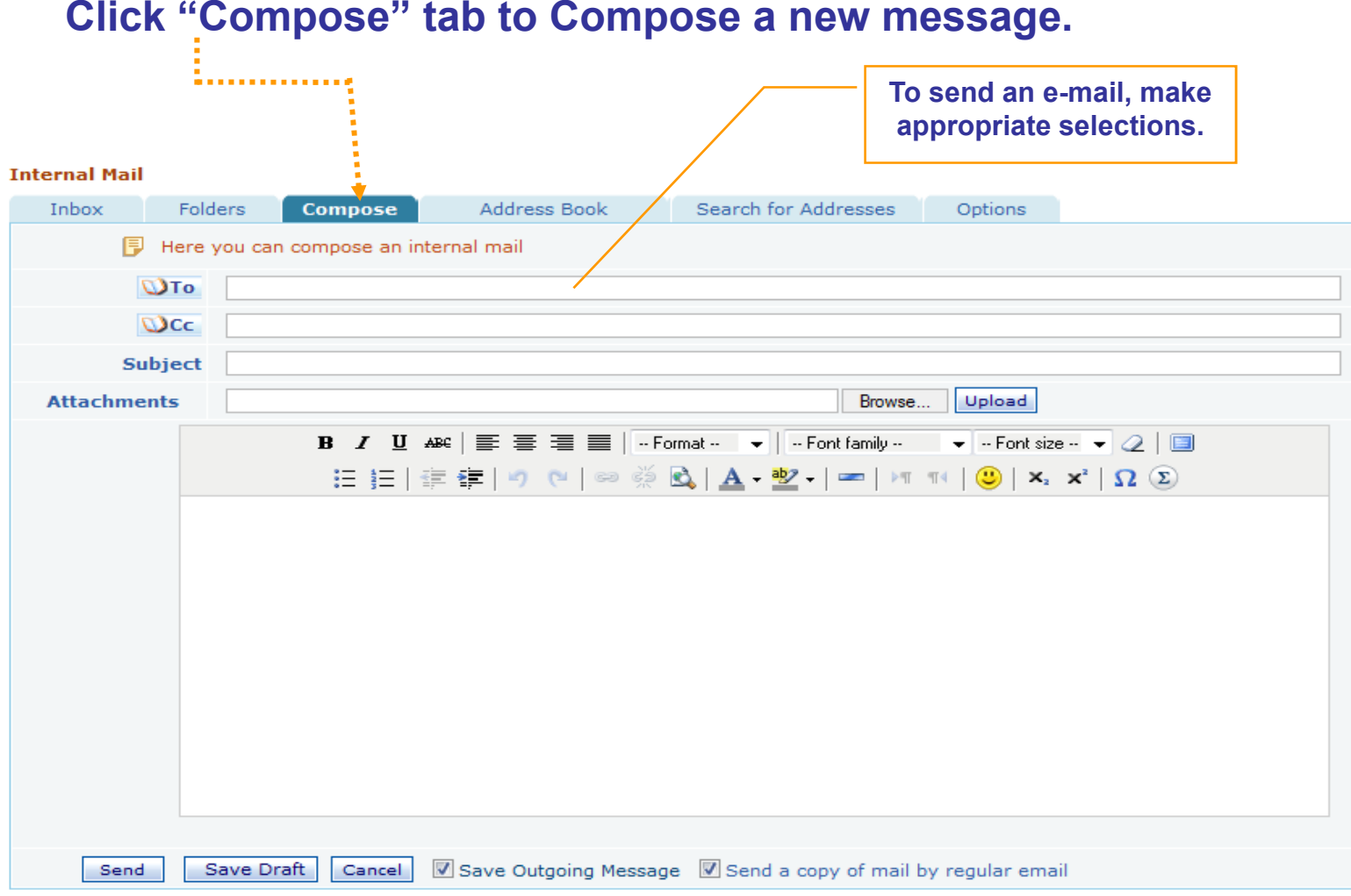

## **4.2 Communication – Announcements (1/2)**

#### **Click on "Announcement" link to view list of announcements**

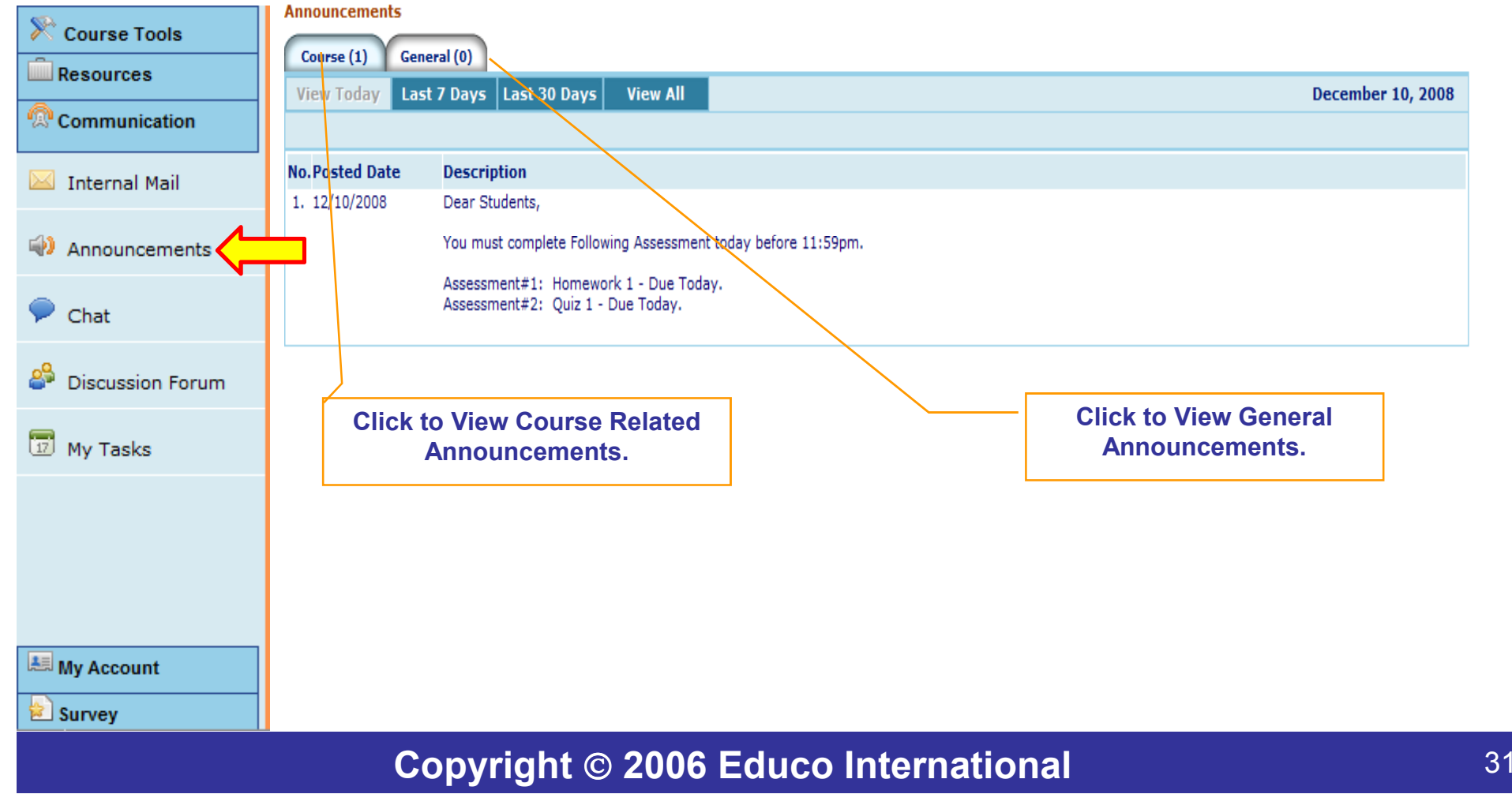

## **4.3 Communication – Chat**

#### **Click on "Chat" link to Enter Chat Room.**

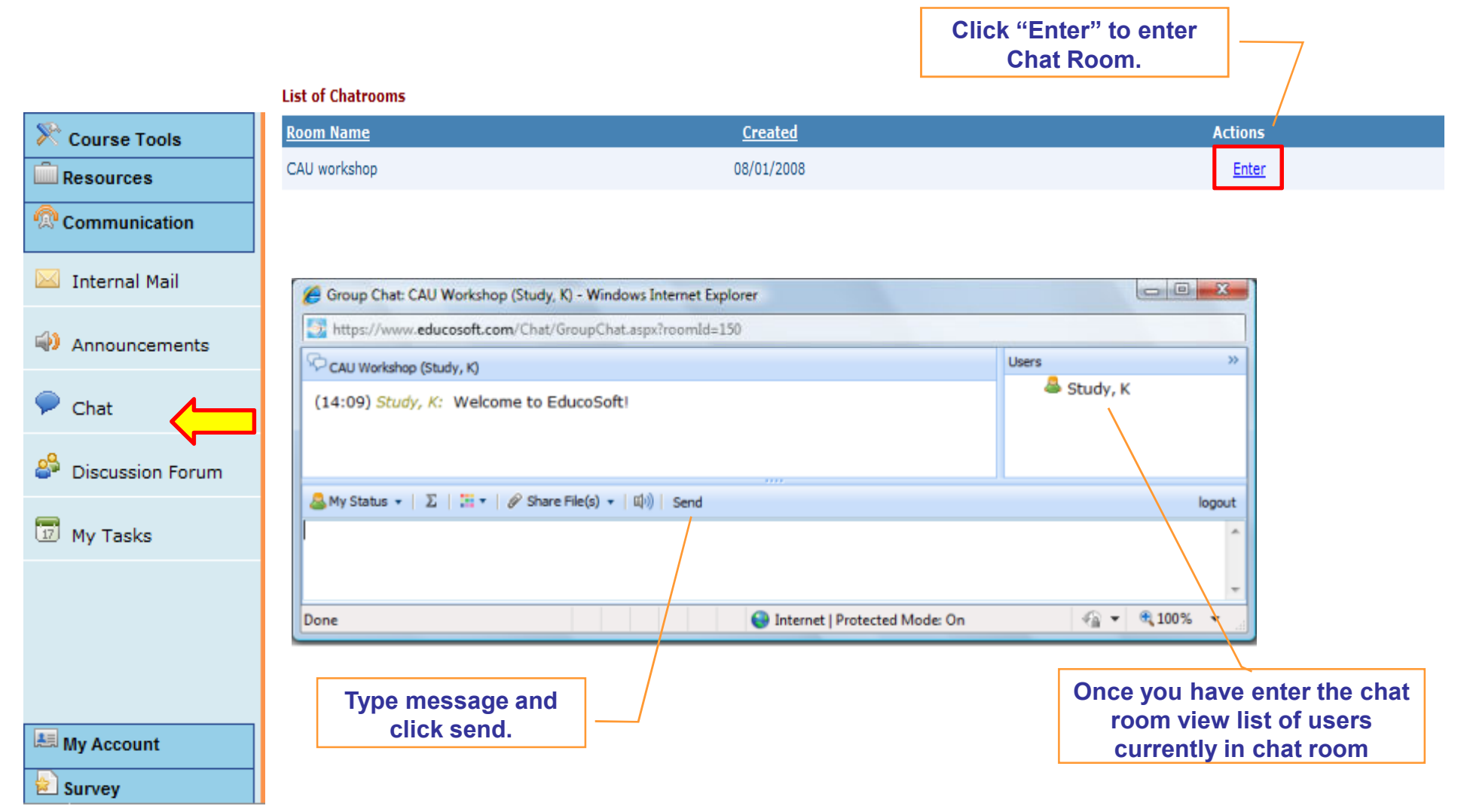

## **4.4 Communication – Discussion Forum**

- **Click on "Discussion Forum".**
- **Click on the Forum Title.**
- **View a thread by clicking on the thread title**
- **Post a new thread by clicking "New Thread.**

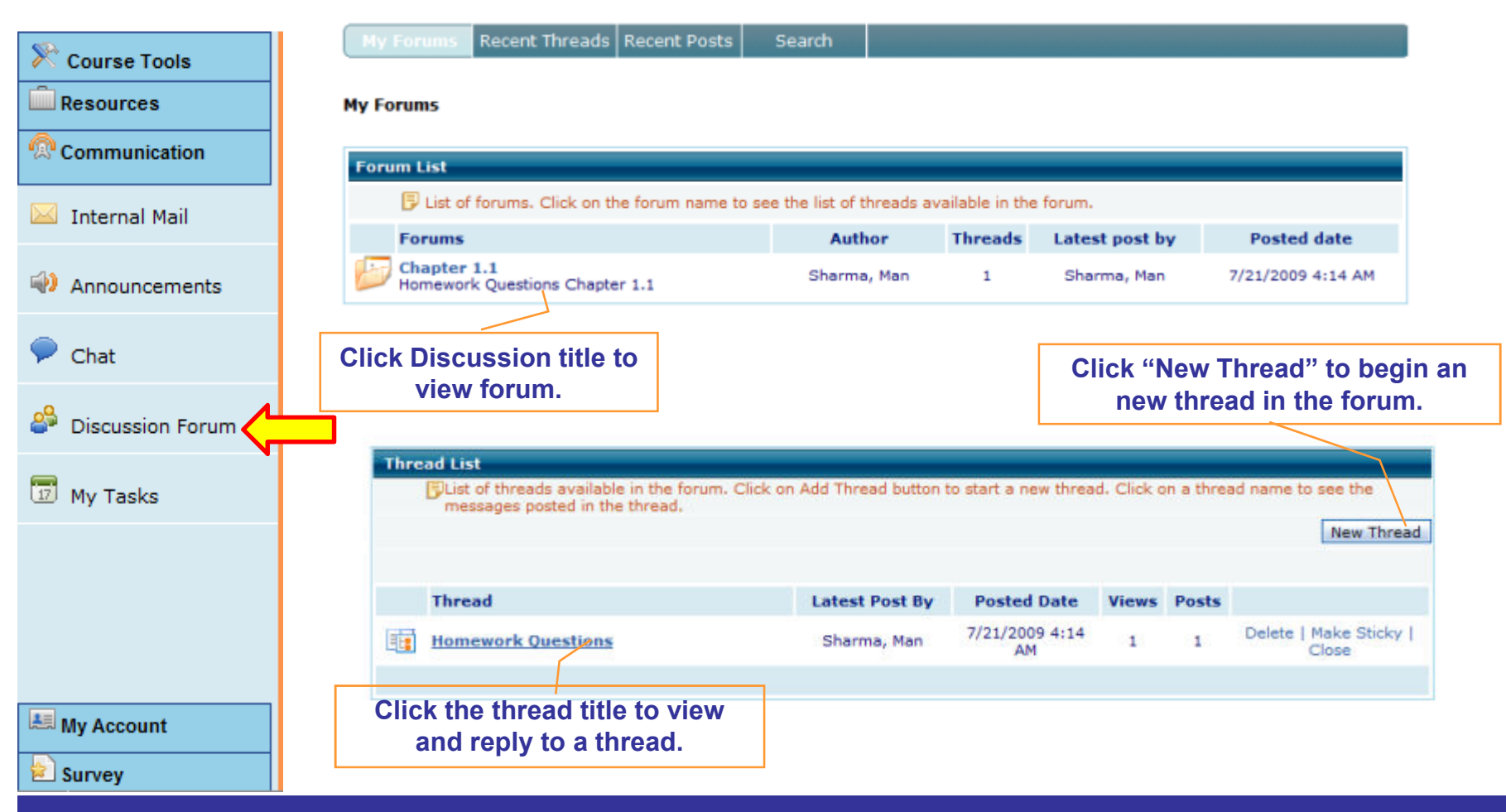

**Copyright 2006 Educo International** <sup>33</sup>

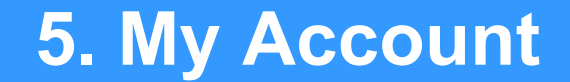

## **5.1 Order/Billing History**

## **5.1 My Account – Order/Billing History**

- **Click on "My Account" tab to view Account History**
- $\bullet$  **Click on "Order/Billing History" link to view the history of your purchase.**

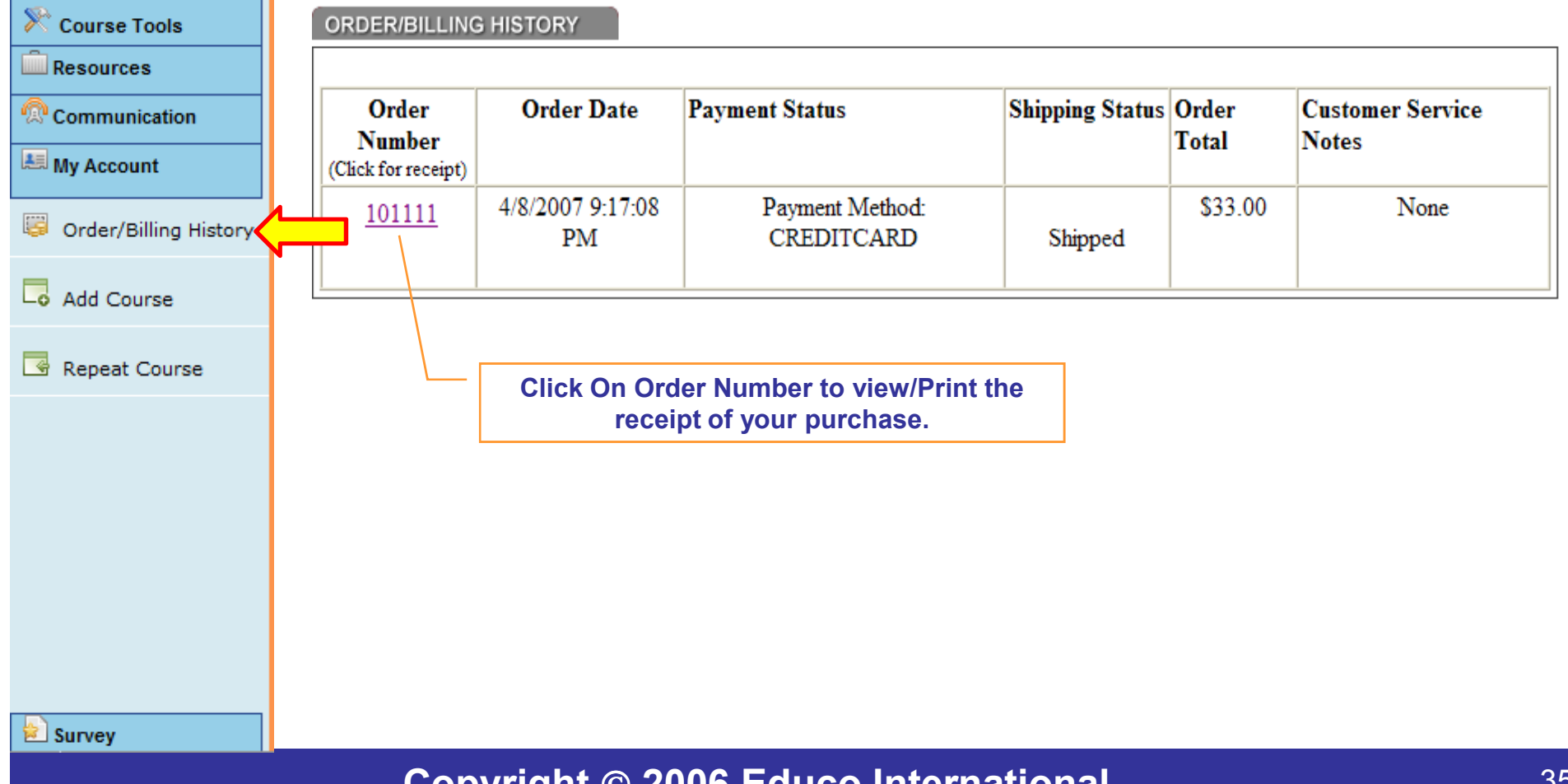